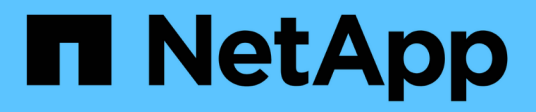

# **Installation and setup for Linux**

OnCommand Workflow Automation 5.0

NetApp April 19, 2024

This PDF was generated from https://docs.netapp.com/us-en/workflow-automation-50/rhelinstall/concept-oncommand-workflow-automation-deployment-architecture.html on April 19, 2024. Always check docs.netapp.com for the latest.

# **Table of Contents**

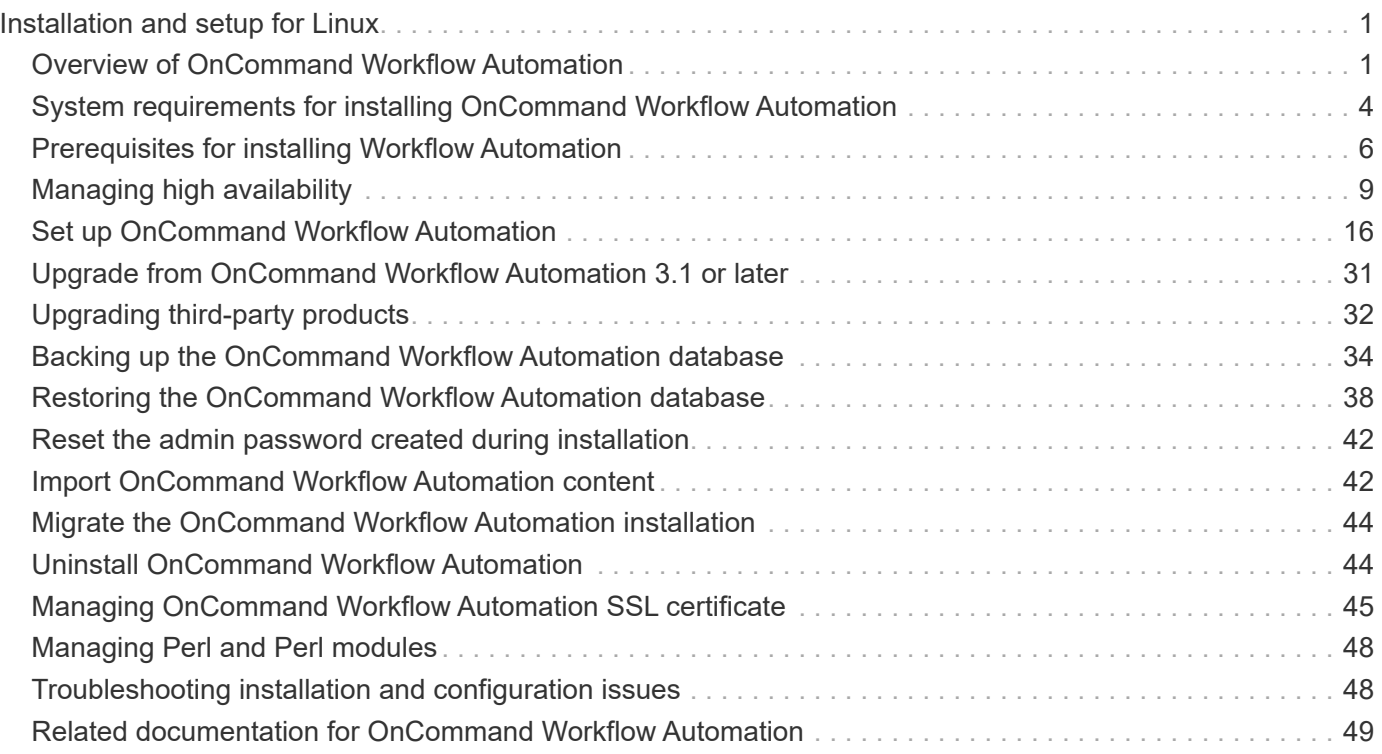

# <span id="page-2-0"></span>**Installation and setup for Linux**

# <span id="page-2-1"></span>**Overview of OnCommand Workflow Automation**

OnCommand Workflow Automation (WFA) is a software solution that helps to automate storage management tasks, such as provisioning, migration, decommissioning, data protection configurations, and cloning storage. You can use WFA to build workflows to complete tasks that are specified by your processes. WFA supports ONTAP.

A workflow is a repetitive and procedural task that consists of sequential steps, including the following types of tasks:

- Provisioning, migrating, or decommissioning storage for databases or file systems
- Setting up a new virtualization environment, including storage switches and datastores
- Setting up storage for an application as part of an end-to-end orchestration process

Storage architects can define workflows to follow best practices and meet organizational requirements, such as the following:

- Using required naming conventions
- Setting unique options for storage objects
- Selecting resources
- Integrating internal configuration management database (CMDB) and ticketing applications

# **WFA features**

• Designer portal to build workflows

The designer portal includes several building blocks, such as commands, templates, finders, filters, and functions, that are used to create workflows. The designer enables you to include advanced capabilities to workflows such as automated resource selection, row repetition (looping), and approval points.

The designer portal also includes building blocks, such as dictionary entries, cache queries, and data source types, for caching data from external systems.

- Execution portal to execute workflows, verify status of workflow execution, and access logs
- Administration/Settings option for tasks such as setting up WFA, connecting to data sources, and configuring user credentials
- Web services interfaces to invoke workflows from external portals and data center orchestration software
- Storage Automation Store to download WFA packs

# **WFA license information**

No license is required for using the OnCommand Workflow Automation server.

# **OnCommand Workflow Automation deployment architecture**

OnCommand Workflow Automation (WFA) server is installed to orchestrate the workflow

operations across several datacenters.

You can centrally manage your automation environment by connecting your WFA server to several Active IQ Data Center Manager deployments and VMware vCenters.

The following illustration shows a deployment example:

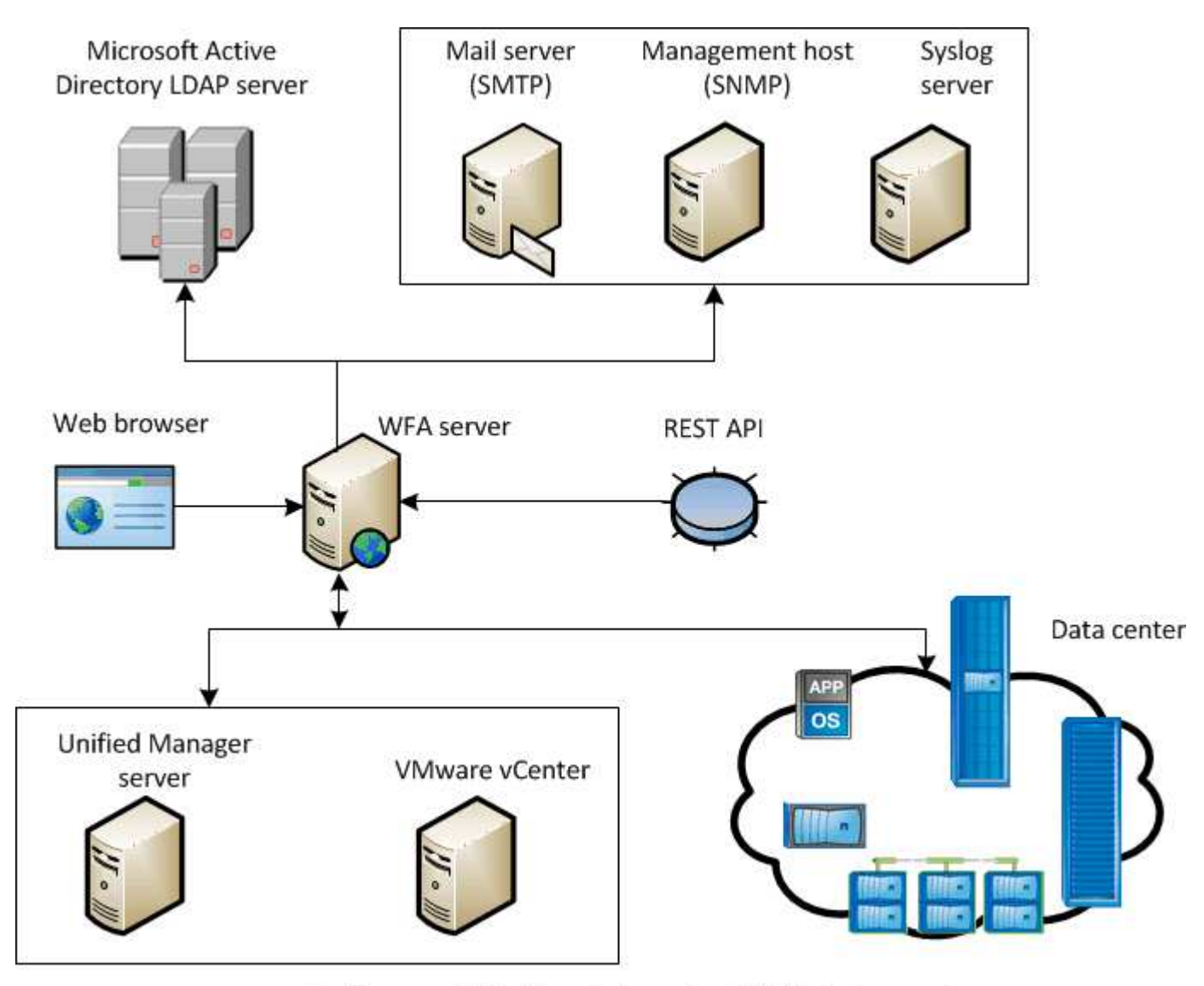

OnCommand Workflow Automation (WFA) deployment

# **OnCommand Workflow Automation installation and setup overview**

Installing OnCommand Workflow Automation (WFA) includes performing tasks such as preparing for the installation, downloading the WFA installer, and running the installer. After the installation is complete, you can configure WFA to meet your requirements.

The following flowchart illustrates the installation and configuration tasks:

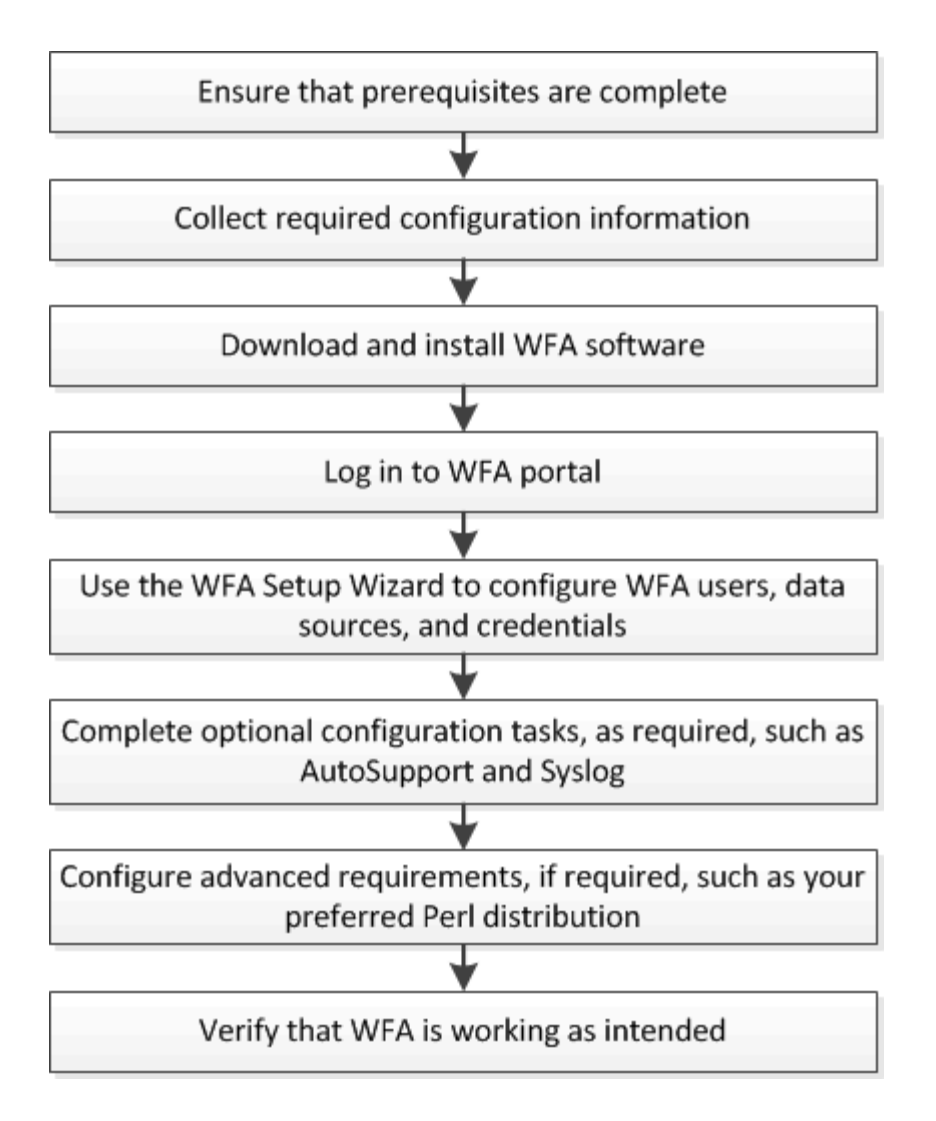

# **Known limitations for OnCommand Workflow Automation**

OnCommand Workflow Automation (WFA) 5.0 includes some limitations and unsupported features that you should be aware of before you install and configure WFA.

## **LDAP authentication**

- You can use only Microsoft Active Directory Lightweight Directory Access Protocol (LDAP) server for LDAP authentication.
- You must not use an LDAP user name that is part of a hierarchical structure of multiple domains for authentication or notification.

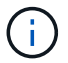

Microsoft Active Directory Lightweight Directory Services (AD LDS) is not supported.

## **WFA data sources types**

Active IQ Data Center Manager 6.0, 6.1, and 6.2 data source types are deprecated in the WFA 4.1 release, and these data source types will not be supported in future releases.

## **WFA installed on Linux**

• Certified content from Data ONTAP operating in 7-Mode is currently not available.

- Commands that include only PowerShell code are not compatible with Linux.
- Certified commands for 7-Mode and VMware are currently not ported to Perl, and are therefore not compatible with Linux.

# <span id="page-5-0"></span>**System requirements for installing OnCommand Workflow Automation**

You must be aware of the OnCommand Workflow Automation (WFA) hardware and software requirements before installing WFA.

# **Hardware requirements for installing WFA**

The following table lists the minimum hardware requirements and the recommended hardware specifications for the WFA server.

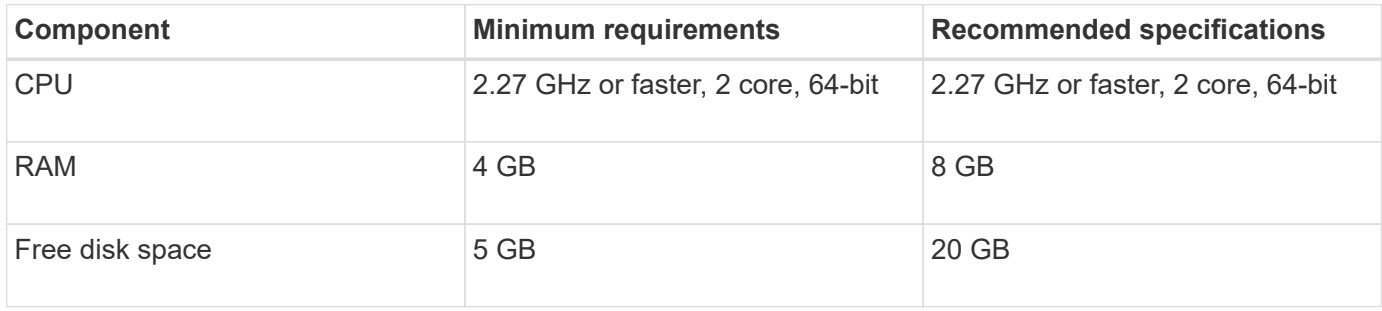

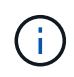

If you are installing WFA on a virtual machine (VM), you should reserve the required memory and CPU so that the VM has sufficient resources. The installer does not verify the CPU speed.

# **Software requirements for installing WFA**

The following table lists all the operating system versions compatible with the WFA server.

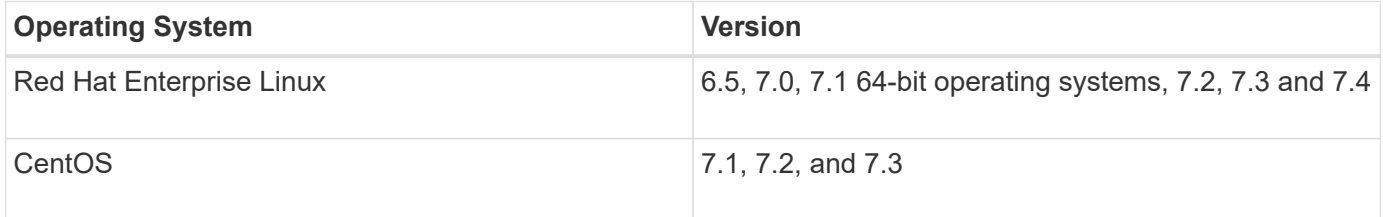

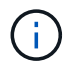

WFA should be installed on dedicated physical machines or VMs. You must not install any other application on the server that runs WFA.

# **Other minimum required software**

- One of the following supported browsers:
	- Mozilla Firefox
	- Microsoft Internet Explorer
	- Google Chrome
- The latest version of Adobe Flash Player for your browser
- Perl v5.10.1

You can obtain information about the Perl modules that should be installed by using the . /WFAversion number.bin -1 command.

For more details, see the Interoperability Matrix Tool.

### **Related information**

[NetApp Interoperability Matrix Tool](http://mysupport.netapp.com/matrix)

# **Ports required for Workflow Automation**

If you are using a firewall, you must be aware of the required ports for Workflow Automation (WFA).

The default port numbers are listed in this section. If you want to use a non-default port number, you must open that port for communication. For more details, see the documentation on your firewall.

**Port Protocol Direction Purpose** 80, 443 **HTTP, HTTPS** Incoming Dening Opening WFA and logging in 80, 443, 22 **HTTP, HTTPS, SSH** Outgoing Command execution (ZAPI, PowerCLI) 445, 139, 389, 636 Microsoft-DS, NetBIOSssn, AD LDAP, AD LDAPS Outgoing Microsoft Active Directory LDAP authentication 161 SNMP SNMP Outgoing Sending SNMP messages on the status of workflows 3306 MySQL MySQL Incoming Caching read-only user 25 SMTP SMTP Outgoing Mail notification 80, 443, 25 **HTTP, HTTPS, SMTP** Outgoing Sending AutoSupport messages 514 Syslog Cutgoing Sending logs to a syslog Sending Logs in Sending Logs to a syslog server

The following table lists the default ports that should be open on the WFA server:

The following table lists the default ports that should be open on the Data Center Manager server:

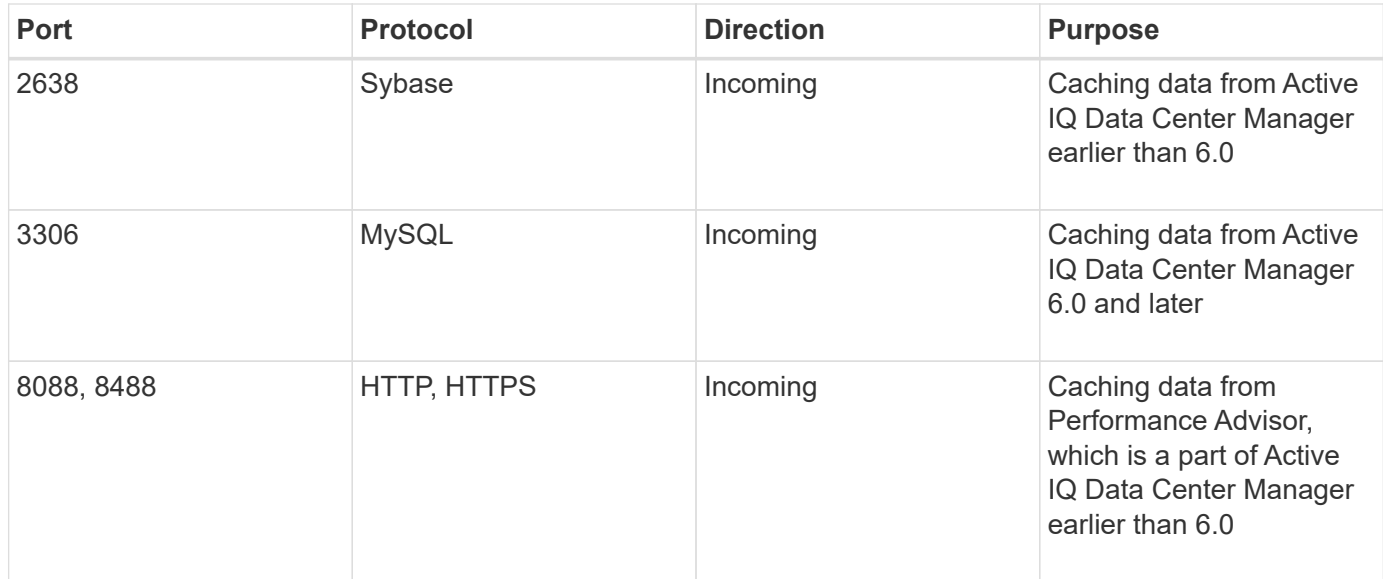

The following table lists the default port that should be open on the VMware vCenter:

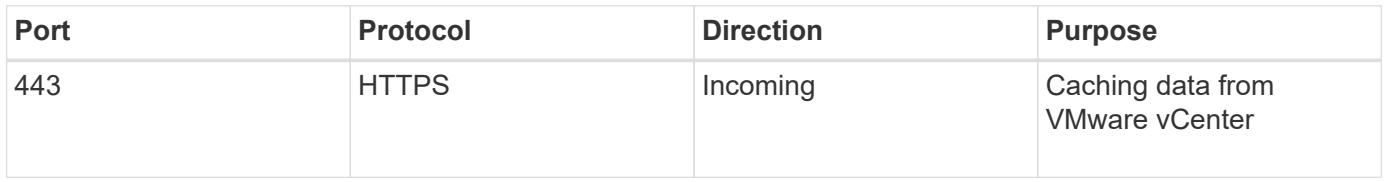

The following table lists the default port that should be open on the SNMP host machine:

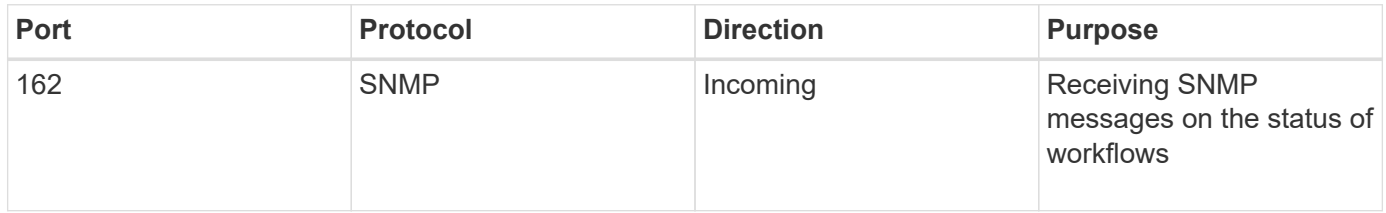

# <span id="page-7-0"></span>**Prerequisites for installing Workflow Automation**

Before installing OnCommand Workflow Automation (WFA), you must ensure that you have the required information and you have completed certain tasks.

Before you install WFA on a system, you must have completed the following tasks:

• Downloading the WFA installation file from the NetApp Support Site and copying the file to the server on which you want to install WFA

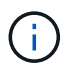

You must have valid credentials to log in to the NetApp Support Site. If you do not have valid credentials, you can register on the NetApp Support Site to obtain the credentials.

- Verifying that the system has access to the following, as applicable:
	- Storage controllers
	- Active IQ Data Center Manager

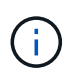

If your environment requires Secure Shell (SSH) accessibility, you must ensure that SSH is enabled on the target controllers.

• Verifying that Perl v5.10.1 is installed

# **Required configuration information**

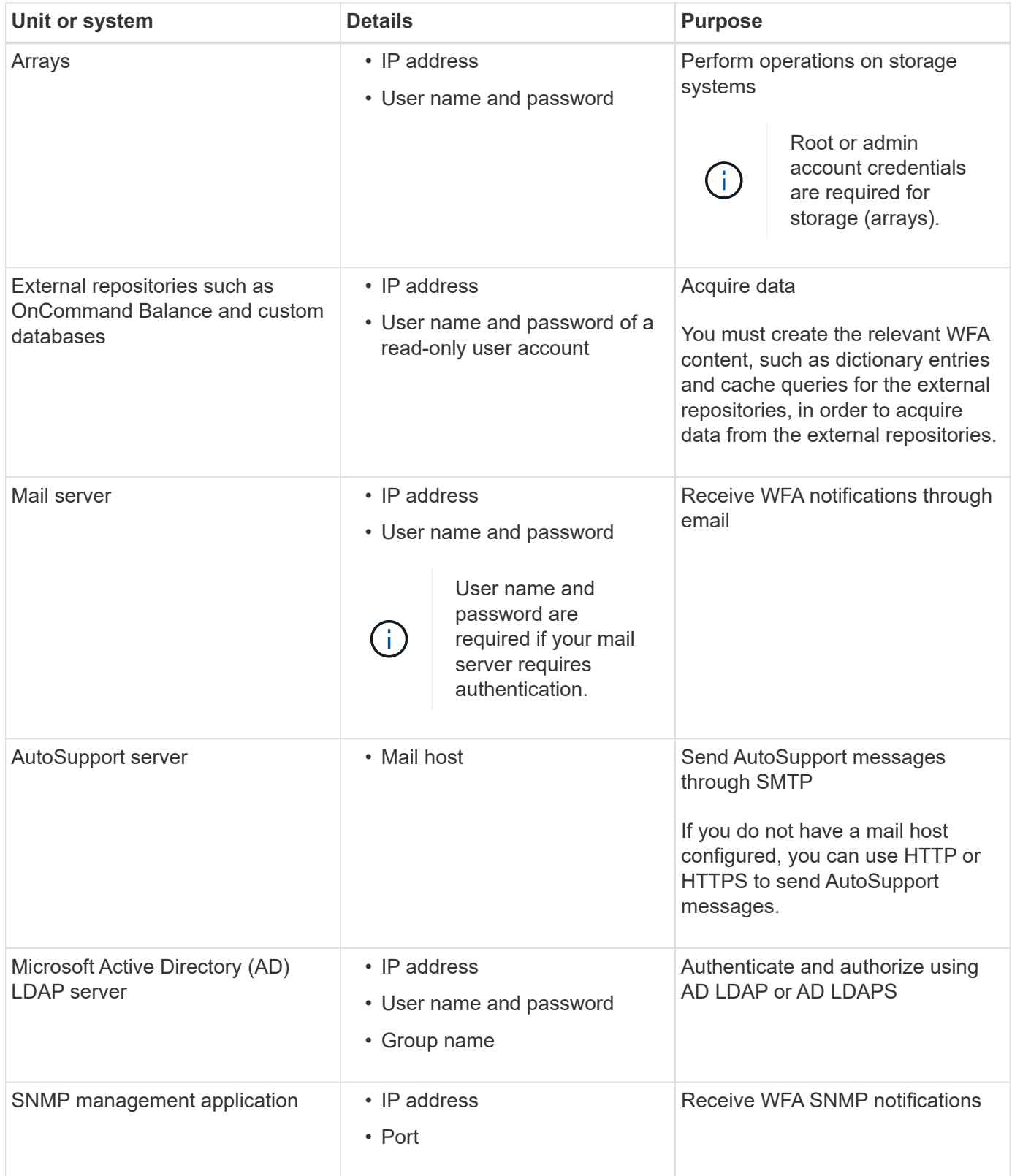

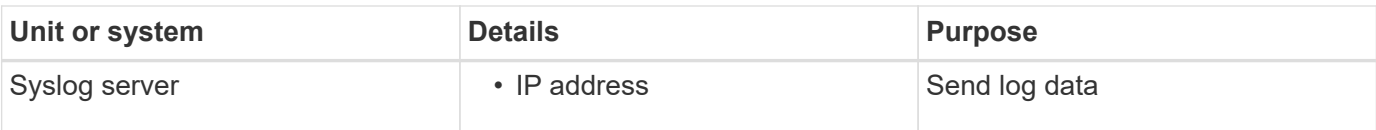

#### **Related information**

#### [NetApp Support](http://mysupport.netapp.com)

# **Install Perl modules on CentOS and RHEL**

Some Perl modules are not included by default with the Perl package for Linux.

#### **About this task**

During WFA installation, the WFA installer verifies that all of the Perl modules are available in the system, and then proceeds when this requirement is met. You must install the Perl modules before installing OnCommand Workflow Automation (WFA).

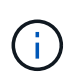

The WFA installer attempts to install the Perl modules automatically if the Perl modules are available in the yum repositories configured on the system. If the Perl modules are not available, the installer prompts the user to install the Perl modules manually. The one exception is the "perl-core" module. This module is not installed on the system automatically even if it is available in the yum repositories configured on the system. This is a known issue.

#### **Table 1: Required Perl modules for WFA**

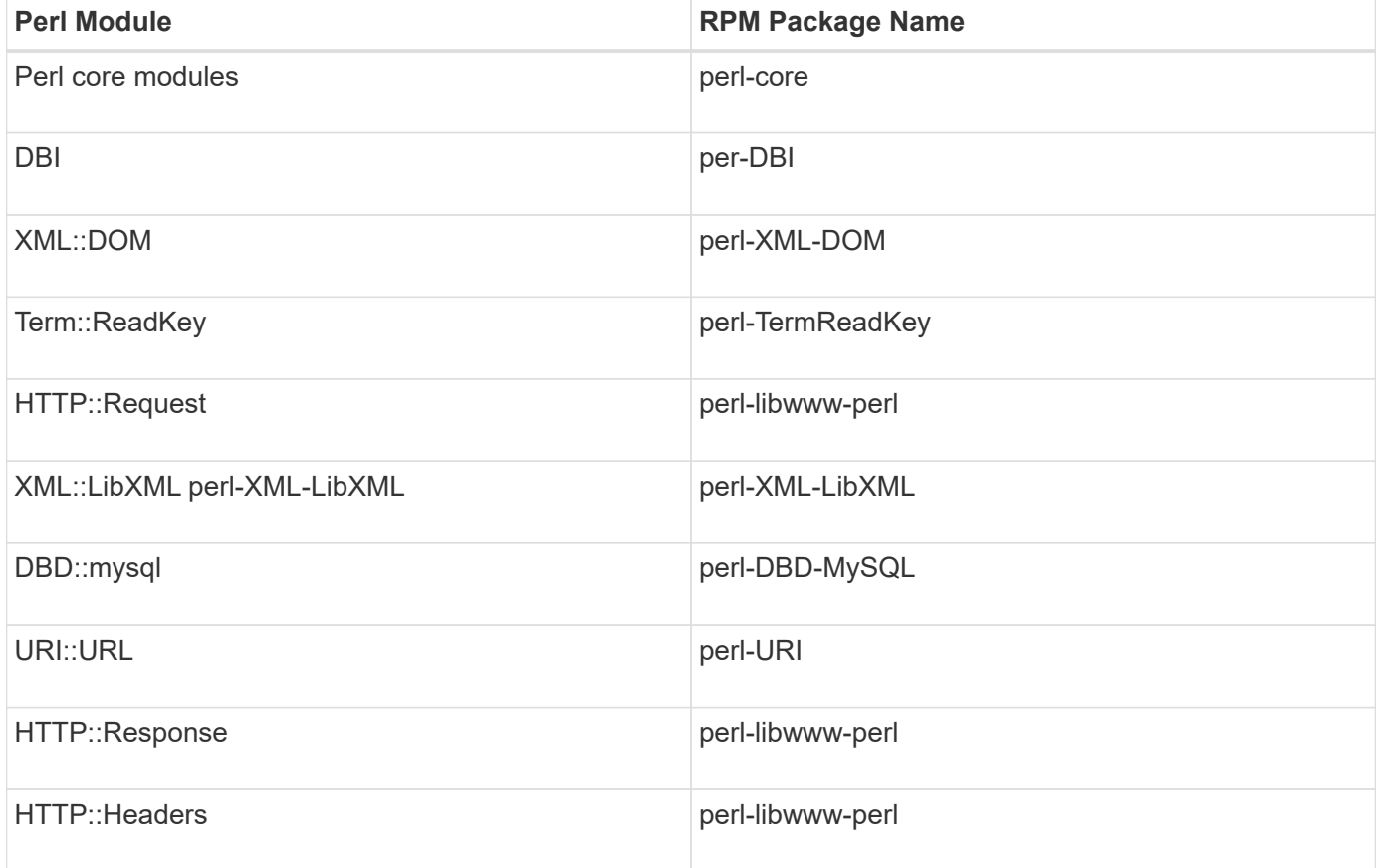

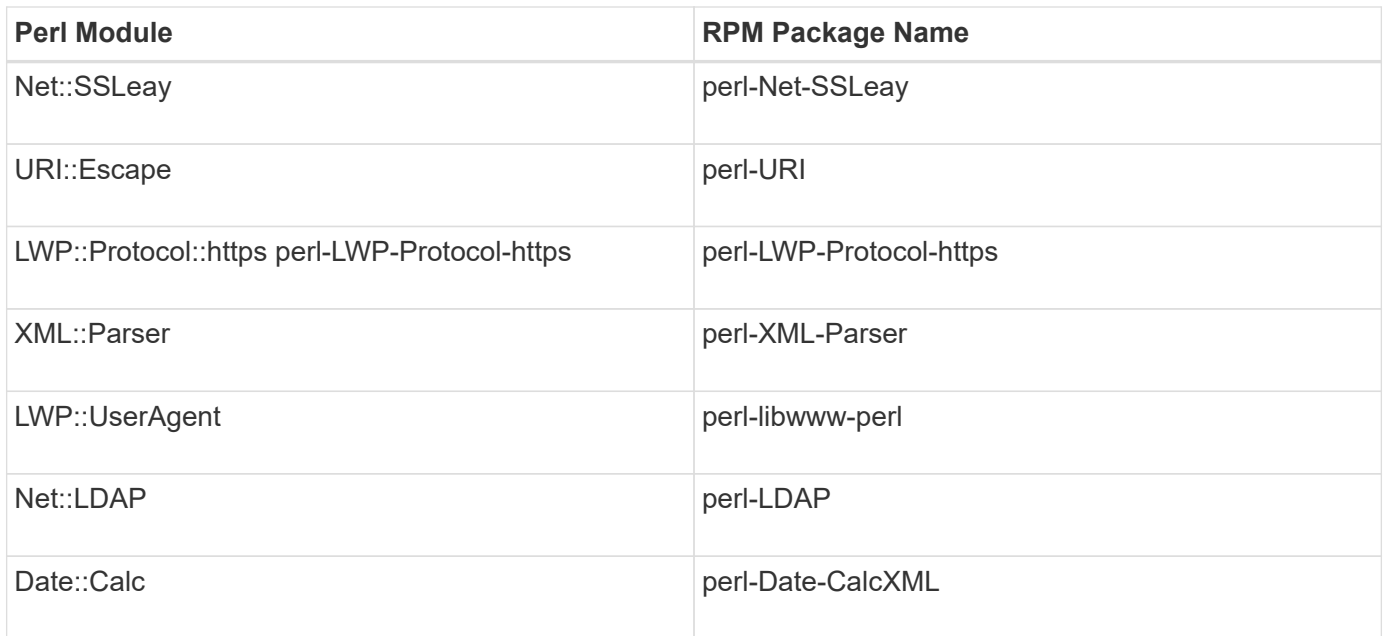

#### **Steps**

- 1. Log in to the Linux server as a root user.
- 2. Verify that all of the Perl modules required for WFA are installed on the system:

 $1.7WFA-4.2.0.0.0.0.01 - 1$ 

3. If any Perl modules are not detected, check whether they are available in the configured repository:

yum search Perl-module-name

#### **Example**

If the DBD: : mysql module is not detected:

yum search perl-DBD-MySQL

- 4. If any Perl modules are not in the repository, configure the repository that contains the Perl module, or download the Perl module from the Internet.
- 5. Install any missing Perl modules from the configured repository:

yum -y install Perl-module-name

#### **Example**

Install the DBD:: mysql module from the configured repository:

yum -y install perl-DBD-MySQL

# <span id="page-10-0"></span>**Managing high availability**

You can configure a high-availability setup to provide constant support for network operations. If one of the components fail, the mirrored component in the setup takes over the operation and provides uninterrupted network resources. You can also back up the WFA database and supported configurations so that you can recover the data in case of a disaster.

# **Set up Workflow Automation in VCS for high availability**

You must install and configure Workflow Automation (WFA) in a Veritas Cluster Server (VCS) environment to set up high availability and provide failover. Before you install WFA, you must verify that all required components are configured correctly.

### **About this task**

A high-availability setup provides constant support for application operations. If one of the components fails, the mirrored component in the setup takes over the operation and provides uninterrupted network resources.

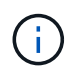

VCS is the only clustering solution that is supported by WFA on Linux.

### <span id="page-11-0"></span>**Configure VCS to install OnCommand Workflow Automation**

Before you install OnCommand Workflow Automation (WFA) in Veritas Cluster Server (VCS), you must ensure that the cluster nodes are properly configured to support WFA.

#### **What you'll need**

- VCS must be installed on both nodes of the cluster according to the instructions in the *Veritas Cluster Server 6.1.1 Installation Guide*.
- To receive notifications about cluster events, VCS software must be configured for SNMP and SMTP according to the instructions in the *Veritas Cluster Server Administrator's Guide*.
- All requirements and guidelines for configuring cluster servers must be met according to the VCS documentation.
- SnapDrive for UNIX must be installed if you want to create LUNs using SnapDrive for UNIX.
- Both the cluster nodes must be running a supported version of the operating system.

The minimum supported operating systems are Red Hat Enterprise Linux 6.5 and VCS 6.1.1.

- The same version of WFA must be installed using the same path on both the cluster nodes.
- The WFA server must be connected to the storage system through Fibre Channel (FC) or iSCSI.
- The latency must be minimum between the WFA server and the storage system.
- The FC link must be active, and the LUNs that are created must be accessible to both the cluster nodes.
- A minimum of two network interfaces must be set up on each system: one for node-to-node communication and the other for node-to-client communication.
- The name of the network interface used for node-to-client communication should be the same on both the systems.
- A separate heartbeat link must be established between the cluster nodes; otherwise, the network interface is used to communicate between the cluster nodes.
- A shared location must be created for high availability.

You can use SnapDrive for UNIX to create the shared location.

You can also manage the LUNs using SnapDrive or the storage system command-line interface. See the SnapDrive for UNIX compatibility matrix for more information.

### **Steps**

1. Verify that VCS is installed correctly:

hastatus –summary

Both the nodes must be online, and the VCS service must be running on both the nodes.

- 2. Verify that the LUNs are accessible to both the nodes by using one of the following options:
	- Manage the LUNs natively.
	- Use SnapDrive for UNIX:
		- a. Install SnapDrive for UNIX on both the nodes.
		- b. Configure SnapDrive for UNIX on both nodes.
		- c. From the first node, run the snapdrive storage create command to create a LUN.
		- d. Verify that the LUN created on the first node is visible on the second node by running the snapdrive storage show –all command.

### <span id="page-12-0"></span>**Install OnCommand Workflow Automation on Linux**

You can install OnCommand Workflow Automation (WFA) by using the command-line interface (CLI).

#### **What you'll need**

• You must have reviewed the installation prerequisites.

#### [Installation prerequisites](#page-7-0)

• You must have downloaded the WFA installer from the NetApp Support Site.

#### **About this task**

If you are installing WFA on a virtual machine (VM), the name of the VM must not include the underscore (\_) character.

You can change the default installation location at the shell prompt:

./WFA-version number.bin [-i WFA install directory] [-d mysql data directory]

If you change the default installation location, the MySQL data directory is not deleted when you uninstall WFA. You must manually delete the directory.

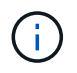

Before reinstalling WFA 4.2 or later, you must delete the MySQL data directory if you have uninstalled MySQL.

#### **Steps**

- 1. Log in to the Linux server as a root user.
- 2. Navigate to the directory where the executable .bin file is located.
- 3. Install WFA by choosing one of the following methods:
	- Interactive installation
		- a. Start the interactive session: . /WFA-version\_number.bin
		- b. Enter the credentials for the default admin user, and then press Enter.

You must note the credentials for the admin user and ensure that the password meets the following criteria:

- Minimum of six characters
- One uppercase character
- **One lowercase character**
- One numeral
- One special character
- c. Accept the default ports for WFA configuration or provide custom ports, and then press Enter.
- d. Specify your company name and a site name, and then press Enter.

The site name can include the location of the WFA installation, for example, Pittsburgh, PA.

- e. Verify that WFA is installed successfully by choosing one of the following actions:
	- **EXECCESS WFA through a web browser.**
	- Verify that the NetApp WFA Server service and the NetApp WFA Database service are running:

```
service wfa-server status
service wfa-db status
```
◦ Silent installation

At the shell prompt:

```
./WFA-version number.bin [-u admin user name] [-p admin user password] [-m
https_port] [-n http_port] [-c company_name] [-s site_name] [-i
install directory] [-d mysql data directory][-y] [-b]
```
If you want to perform a silent installation, you must specify values for all of the command options. The command options are as follows:

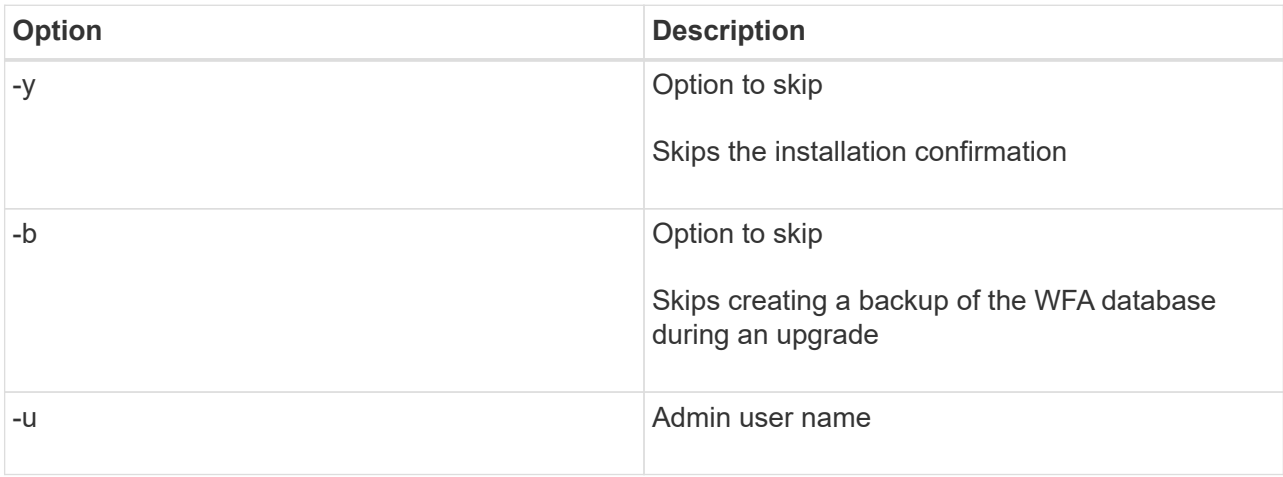

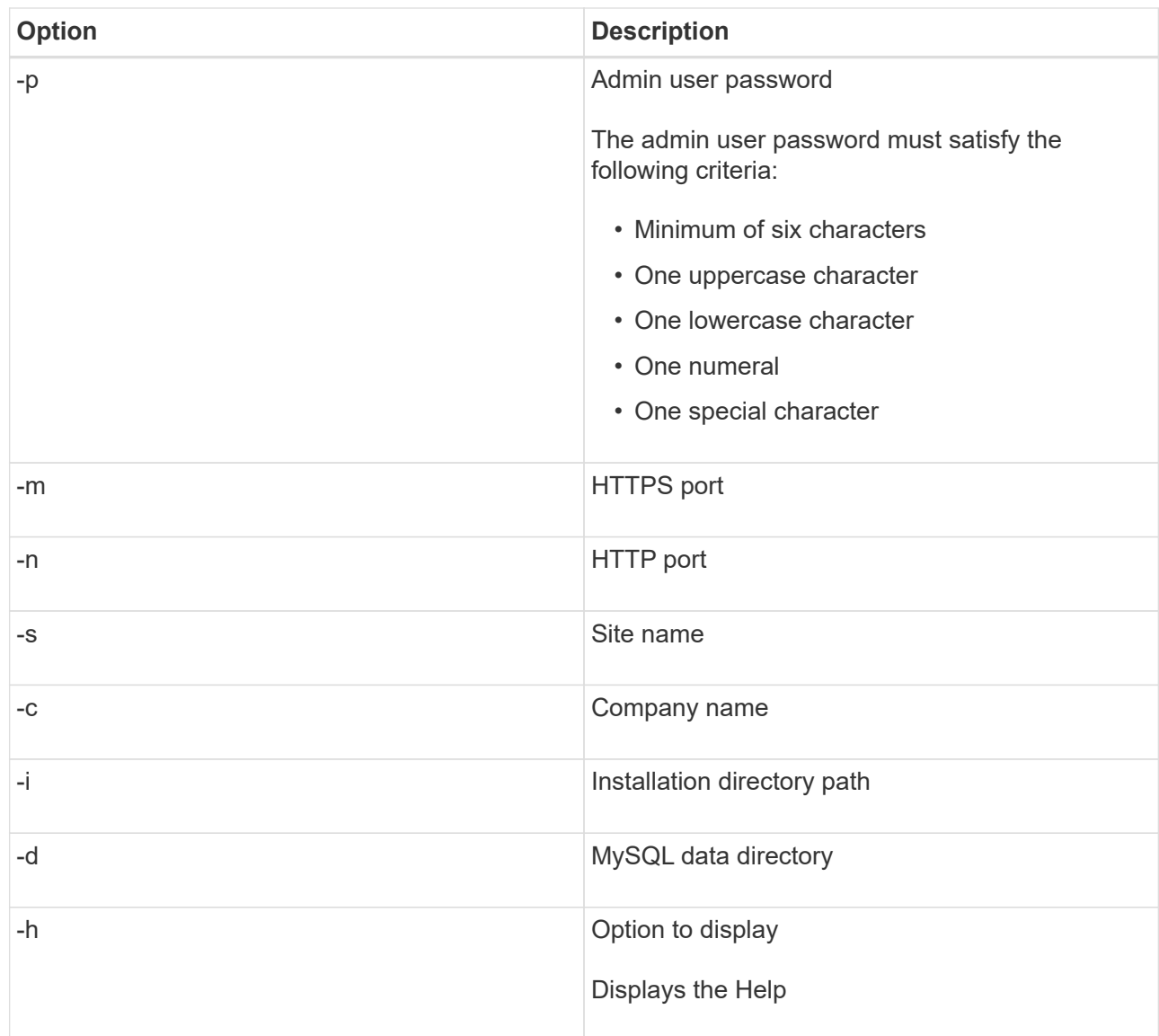

## **Related information**

#### [NetApp Support](http://mysupport.netapp.com)

## <span id="page-14-0"></span>**Configure Workflow Automation in VCS**

After you install Workflow Automation (WFA) in VCS, you must configure WFA in VCS using configuration scripts for high availability.

### **What you'll need**

- You must have installed the same version of WFA on both the cluster nodes.
- You must have the same installation path for both the nodes.
- You must create a backup of WFA.

#### **Steps**

- 1. Log in to the first node of the cluster.
- 2. Use Cluster Manager to verify that the HA state of both nodes is **running**.

3. At the shell prompt, run the ha\_setup.pl script to move the WFA data to the shared location and to configure WFA with VCS for failover:

```
perl ha_setup.pl --first [-t type of cluster vcs] [-q cluster group name] [-e
NIC card name] [-i IP address] [-m Netmask] [-n cluster name] [-f
mount point of shared LUN] [-v name of logical volume] [-d disk group name] [-
l install_directory]
```
For the default installation location, the script is available at /opt/netapp/wfa/bin/ha/.

#### **Example**

```
perl ha_setup.pl --first -t vcs -g WFA -e eth0 -i 10.238.170.3 -m
255.255.255.0 -n wfa_cluster -f /mnt/wfa_mount/ -v lun_volume -d lun_dg -l
/opt/netapp/wfa
```
- 4. Use Cluster Manager to verify that the WFA services, mount point, virtual IP, NIC, and volume group are added to the cluster group.
- 5. Use Cluster Manager to move the WFA resources to the secondary node:
	- a. Select and right-click the cluster group.
	- b. Select **Switch To** > **Secondary Node**.
- 6. Verify that the data mount, virtual IP, volume group, and NIC cards are up on the second node of the cluster.
- 7. Take the WFA services offline by using Cluster Manager:
	- a. Select **WFA** > **Application** > **wfa-server**.
	- b. Right-click and select **Offline**.
	- c. Select **WFA** > **Application** > **wfa-db**.
	- d. Right-click and select **Offline**.
- 8. At the shell prompt, run the ha setup.pl script on the secondary node of the cluster to configure WFA to use the data from the shared location:

```
perl ha_setup.pl --join [-t type of cluster vcs] [-f
mount point of shared LUN]
```
For the default installation location, the script is available at  $\sqrt{\text{opt/netapp}/\text{wfa/bin/ha/}}$ .

#### **Example**

perl ha\_setup.pl --join -t vcs -f /mnt/wfa\_mount/

9. Go to Cluster Manager and click **Cluster Group** > **Online** > **Server**.

It might take a while before Cluster Manager shows that the application resources are online. You can also right-click the application resources and verify whether the resources are online.

10. Ensure that WFA is accessible through the IP address used during this configuration.

# **Configure an earlier version of OnCommand Workflow Automation for high availability**

You can configure OnCommand Workflow Automation (WFA) versions earlier than 3.1 for high availability.

### **Steps**

1. Upgrade the existing version of WFA to the latest available version of WFA.

#### [Upgrade WFA](#page-32-0)

This upgraded version of WFA is the primary node of the cluster.

2. Create a backup of the WFA database.

#### [Back up the WFA database](#page-35-0)

If any of the parameters were changed manually, you must create a backup of the WFA database, uninstall the existing WFA installation, install the latest available version of WFA, restore the backup, and then proceed with the Veritas Cluster Server (VCS) configuration.

3. Configure VCS to install WFA on the primary node.

#### [Configure VCS to install WFA](#page-11-0)

4. Install the latest available version of WFA on the secondary node.

### [Install WFA](#page-12-0)

5. Configure WFA in VCS.

#### [Configure WFA in VCS](#page-14-0)

The WFA server is configured for high availability.

# **Uninstall Workflow Automation in a VCS environment**

You can uninstall Workflow Automation (WFA) from a cluster by deleting all the WFA services from the cluster nodes.

#### **Steps**

- 1. Take the services offline by using Cluster Manager:
	- a. Right-click the cluster group.
	- b. Select **Offline**, and then select the node.
- 2. Uninstall WFA on the first node, and then uninstall WFA on the second node.

# [Uninstall OnCommand Workflow Automation](#page-45-1)

- 3. Delete the cluster resources from Cluster Manager:
	- a. Right-click the cluster group.
	- b. Select **Delete**.

4. Manually delete the data in the shared location.

# **Back up and restoring the OnCommand Workflow Automation database and configurations on Linux**

You can back up and restore the OnCommand Workflow Automation (WFA) database and supported configurations so that you can recover the data in case of a disaster. The supported configurations include data access, HTTP timeout, and SSL certificates.

### **What you'll need**

You must have administrator privileges or architect credentials.

### **About this task**

You must create the backup in a secure location because restoring the backup will provide access to all the storage systems that are accessed by WFA.

- A comprehensive backup of WFA databases and configurations is required during disaster recovery and can be used in both standalone and high-availability environments.
- You can use only the CLI commands or REST APIs for comprehensive backup and restore operations during disaster recovery.

You cannot use the web UI for backing up or restoring the WFA database during disaster recovery.

### **Steps**

 $\left( \begin{array}{c} 1 \end{array} \right)$ 

1. Back up the OnCommand Workflow Automation database.

[Backing up the OnCommand Workflow Automation database](#page-35-0)

2. Restore a previous backup of the OnCommand Workflow Automation database.

[Restoring the OnCommand Workflow Automation database](#page-39-0)

# <span id="page-17-0"></span>**Set up OnCommand Workflow Automation**

After you complete installing OnCommand Workflow Automation (WFA), you must complete several configuration settings. You have to access WFA, configure users, set up data sources, configure credentials, and configure WFA.

# **Access OnCommand Workflow Automation**

You can access OnCommand Workflow Automation (WFA) through a web browser from any system that has access to the WFA server.

## **What you'll need**

You must have installed Adobe Flash Player for your web browser.

#### **Steps**

- 1. Open a web browser and enter one of the following in the address bar:
	- https://wfa\_server\_ip

wfa\_server\_ip is the IP address (IPv4 or IPv6 address) or the fully qualified domain name (FQDN) of the WFA server.

- If you are accessing WFA on the WFA server: https://localhost/wfa If you have specified a nondefault port for WFA, you must include the port number as follows:
- https://wfa\_server\_ip:port

◦ https://localhost:port *port* is the TCP port number you have used for the WFA server during installation.

- 2. In the Sign in section, enter the credentials of the admin user that you have entered during installation.
- 3. **Optional:** In the **Settings** > **Setup** menu, set up the credentials and a data source.
- 4. **Optional:** Bookmark the WFA web GUI for ease of access.

# **OnCommand Workflow Automation data sources**

OnCommand Workflow Automation (WFA) operates on data that is acquired from data sources. Various versions of Active IQ Data Center Manager and VMware vCenter Server are provided as predefined WFA data source types. You must be aware of the predefined data source types before you set up the data sources for data acquisition.

A data source is a read-only data structure that serves as a connection to the data source object of a specific data source type. For example, a data source can be a connection to an Active IQ Data Center Manager database of an Active IQ Data Center Manager 6.3 data source type. You can add a custom data source to WFA after defining the required data source type.

For more information about the predefined data source types, see the Interoperability Matrix.

#### **Related information**

#### [NetApp Interoperability Matrix Tool](http://mysupport.netapp.com/matrix)

#### **Configuring a database user on Active IQ Data Center Manager**

You must create a database user on Active IQ Data Center Manager versions earlier than 6.0 to configure read-only access of the Active IQ Data Center Manager database to OnCommand Workflow Automation.

#### **Configure a database user by running ocsetup on Windows**

You can run the ocsetup file on the Active IQ Data Center Manager server to configure read-only access of the Active IQ Data Center Manager database to OnCommand Workflow Automation.

#### **Steps**

1. Download the  $wfa\$  ocsetup.exe file to a directory in the Active IQ Data Center Manager server from the following location: https://WFA\_Server\_IP/download/wfa\_ocsetup.exe.

*WFA\_Server\_IP* is the IP address (IPv4 or IPv6 address) of your WFA server.

If you have specified a non-default port for WFA, you must include the port number as follows: https://wfa server ip:port/download/wfa ocsetup.exe.

*port* is the TCP port number that you have used for the WFA server during installation.

If you are specifying an IPv6 address, you must enclose it with square brackets.

- 2. Double-click the *wfa\_ocsetup.exe* file.
- 3. Read the information in the setup wizard and click **Next**.
- 4. Browse or type the JRE location and click **Next**.
- 5. Enter a user name and password to override the default credentials.

A new database user account is created with access to the Active IQ Data Center Manager database.

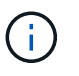

If you do not create a user account, the default credentials are used. You must create a user account for security purposes.

- 6. Click **Next** and review the results.
- 7. Click **Next**, and then click **Finish** to complete the wizard.

#### **Configure a database user by running ocsetup on Linux**

You can run the ocsetup file on the Active IQ Data Center Manager server to configure read-only access of the Active IQ Data Center Manager database to OnCommand Workflow Automation.

#### **Steps**

1. Download the  $wf$  ocsetup.sh file to your home directory on the Active IQ Data Center Manager server using the following command in the terminal: wget https://WFA\_Server\_IP/download/wfa\_ocsetup.sh

*WFA\_Server\_IP* is the IP address (IPv4 or IPv6 address) of your WFA server.

If you have specified a non-default port for WFA, you must include the port number as follows:  $wqet$ https://wfa\_server\_ip:port/download/wfa\_ocsetup.sh

*port* is the TCP port number that you have used for the WFA server during installation.

If you are specifying an IPv6 address, you must enclose it with square brackets.

2. Use the following command in the terminal to change the  $wfa\; \circ c$ setup.sh file to an executable:

chmod +x wfa\_ocsetup.sh

3. Run the script by entering the following in the terminal:

./wfa\_ocsetup.sh JRE\_path

*JRE* path is the path to the JRE.

#### **Example**

/opt/NTAPdfm/java

The following output is displayed in the terminal, indicating a successful setup:

```
Verifying archive integrity... All good.
Uncompressing WFA OnCommand Setup.....
*** Welcome to OnCommand Setup Utility for Linux ***
      <Help information>
*** Please override the default credentials below ***
Override DB Username [wfa] :
```
4. Enter a user name and password to override the default credentials.

A new database user account is created with access to the Active IQ Data Center Manager database.

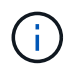

If you do not create a user account, the default credentials are used. You must create a user account for security purposes.

The following output is displayed in the terminal, indicating a successful setup:

```
***** Start of response from the database *****
>>> Connecting to database
<<< Connected
*** Dropped existing 'wfa' user
=== Created user 'username'
>>> Granting access
<<< Granted access
***** End of response from the database *****
***** End of Setup *****
```
#### **Set up a data source**

You must set up a connection with a data source in OnCommand Workflow Automation (WFA) to acquire data from the data source.

#### **What you'll need**

- For Active IQ Data Center Manager versions earlier than 6.0, you must have run the latest version of the ocsetup tool on the Data Center Manager server to enable and configure remote read-only access to the database.
- For Active IQ Data Center Manager6.0 and later, you must have created a database user account on the Data Center Manager server.

See the *OnCommand Unified Manager Online Help* for details.

• The TCP port for incoming connections on the Data Center Manager server must be open.

See the documentation on your firewall for details.

The following are the default TCP port numbers:

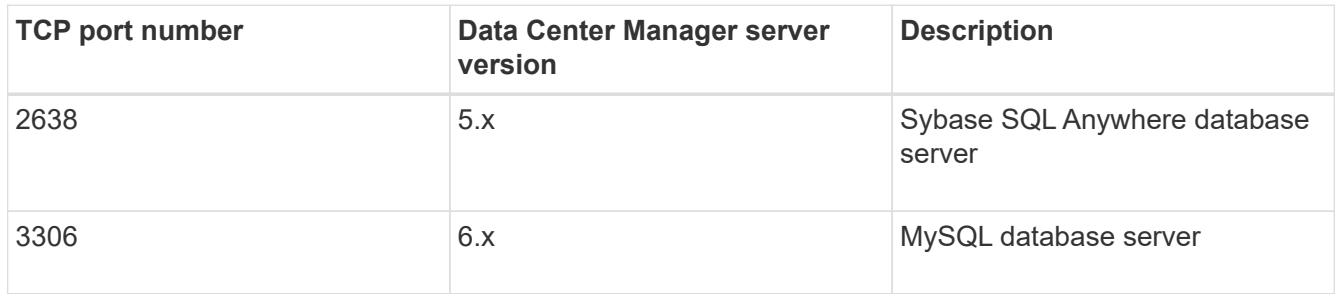

• For Performance Advisor, you must have created an Active IQ Data Center Manager user account with a minimum role of GlobalRead.

See the *OnCommand Unified Manager Online Help* for details.

• The TCP port for incoming connections on the VMware vCenter Server must be open.

The default TCP port number is 443. See the documentation on your firewall for details.

#### **About this task**

You can add multiple Data Center Manager server data sources to WFA using this procedure. However, you must not use this procedure if you want to pair Data Center Manager server 6.3 and later with WFA and use the protection functionality in Data Center Manager server.

For more information about pairing WFA with Data Center Manager server 6.x, see the *OnCommand Unified Manager Online Help*.

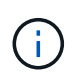

While setting up a data source with WFA, you must be aware that Active IQ Data Center Manager 6.0, 6.1, and 6.2 data source types are deprecated in the WFA 4.0 release, and these data source types will not be supported in future releases.

#### **Steps**

- 1. Access WFA using a web browser.
- 2. Click **Settings**, and under **Setup** click **Data Sources**.
- 3. Choose the appropriate action:

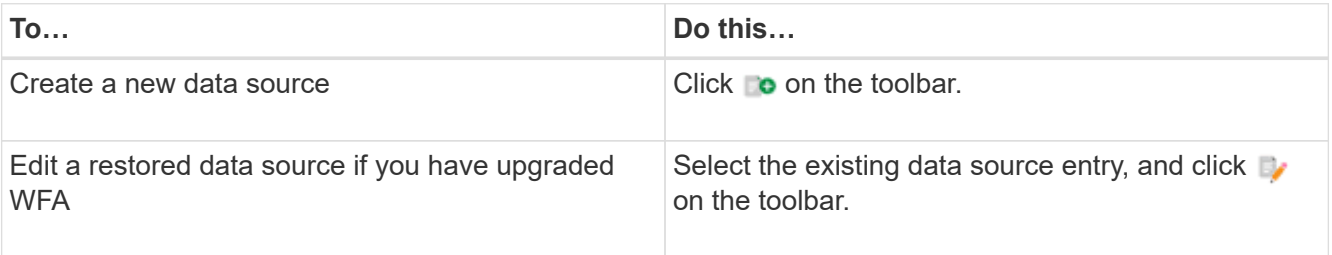

If you have added a Data Center Manager server data source to WFA and then upgraded the version of the Data Center Manager server, WFA will not recognize the upgraded version of the Data Center Manager server. You must delete the previous version of the Data Center Manager server and then add the

upgraded version of the Data Center Manager server to WFA.

4. In the **New Data Source** dialog box, select the required data source type, and enter a name for the data source and the host name.

Based on the selected data source type, the port, user name, password, and timeout fields might be automatically populated with the default data, if available. You can edit these entries as required.

5. Choose an appropriate action:

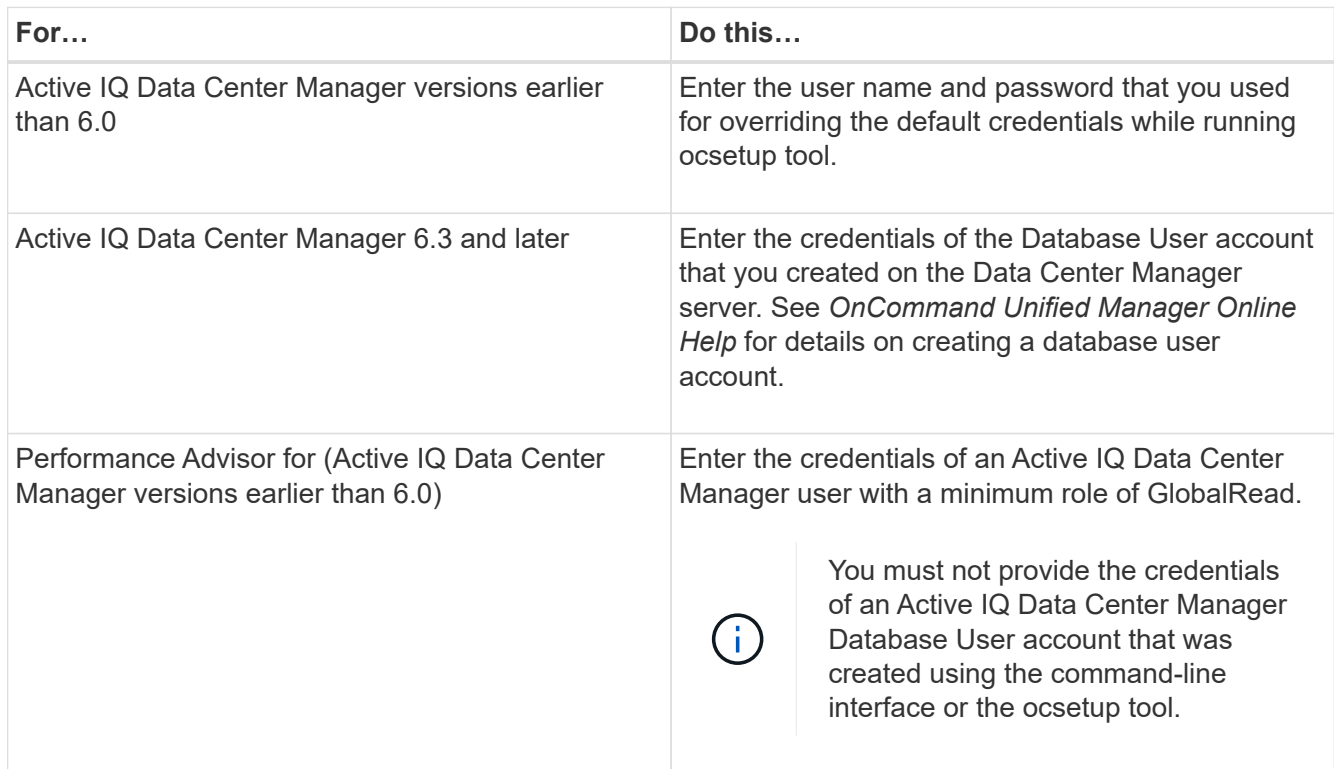

## 6. Click **Save**.

- 7. **Optional:** In the Data Sources table, select the data source, and click **the on the toolbar.**
- 8. Verify the status of the data acquisition process.

## **Add an upgraded Data Center Manager server as a data source**

If Data Center Manager server (5.x or 6.x) is added as a data source to WFA and then the Data Center Manager server is upgraded, you must add the upgraded Data Center Manager server as a data source because the data that is associated with the upgraded version is not populated in WFA unless it is manually added as a data source.

## **Steps**

- 1. Log into the WFA web GUI as an admin.
- 2. Click **Settings** and under **Setup**, click **Data Sources**.
- 3. Click  $\bullet$  on the toolbar.
- 4. In the **New Data Source** dialog box, select the required data source type, and then enter a name for the data source and the host name.

Based on the selected data source type, the port, user name, password, and timeout fields might be automatically populated with the default data, if available. You can edit these entries as required.

- 5. Click **Save**.
- 6. Select the previous version of the Data Center Manager server, and click  $\bullet$  on the toolbar.
- 7. In the **Delete Data Source Type** confirmation dialog box, click **Yes**.
- 8. **Optional:** In the **Data Sources** table, select the data source, and then click **the on the toolbar.**
- 9. Verify the data acquisition status in the **History** table.

## **Create local users**

OnCommand Workflow Automation (WFA) enables you to create and manage local WFA users with specific permissions for various roles, such as guest, operator, approver, architect, admin, and backup.

#### **What you'll need**

You must have installed WFA and logged in as an admin.

#### **About this task**

WFA enables you to create users for the following roles:

• **Guest**

This user can view the portal and the status of a workflow execution, and can be notified of a change in the status of a workflow execution.

• **Operator**

This user is allowed to preview and execute workflows for which the user is given access.

• **Approver**

This user is allowed to preview, execute, approve, and reject workflows for which the user is given access.

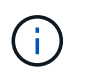

It is recommended to provide the email ID of the approver. If there are multiple approvers, you can provide a group email ID in the **E-mail** field.

• **Architect**

This user has full access to create workflows, but is restricted from modifying global WFA server settings.

• **Admin**

This user has complete access to the WFA server.

• **Backup**

This is the only user who can remotely generate backups of the WFA server. However, the user is restricted from all other access.

#### **Steps**

- 1. Click **Settings**, and under **Management** click **Users**.
- 2. Create a new user by clicking  $\bullet$  on the toolbar.
- 3. Enter the required information in the **New User** dialog box.
- 4. Click **Save**.

# **Configure the credentials of a target system**

You can configure the credentials of a target system in OnCommand Workflow Automation (WFA) and use the credentials to connect to that specific system and execute commands.

# **About this task**

After initial data acquisition, you must configure the credentials for the arrays on which the commands are run. PowerShell WFA controller connection works in two modes:

• With credentials

WFA tries to establish a connection using HTTPS first, and then tries using HTTP. You can also use Microsoft Active Directory LDAP authentication to connect to arrays without defining credentials in WFA. To use Active Directory LDAP, you must configure the array to perform authentication with the same Active Directory LDAP server.

• Without credentials (for storage systems operating in 7-Mode)

WFA tries to establish a connection using domain authentication. This mode uses the remote procedure call protocol, which is secured using the NTLM protocol.

#### **Steps**

- 1. Log in to WFA through a web browser as an admin.
- 2. Click **Settings**, and under **Setup** click **Credentials**.
- 3. Click  $\bullet$  on the toolbar.
- 4. In the **New Credentials** dialog box, select one of the following options from the **Match** list:
	- **Exact**

Credentials for a specific IP address or host name

◦ **Pattern**

Credentials for the entire subnet or IP range

You can use regular expression syntax for this option.

- 5. Select the remote system type from the **Type** list.
- 6. Enter either the host name or the IPv4 or IPv6 address of the resource, the user name, and the password.
- 7. Test the connectivity by performing the following action:

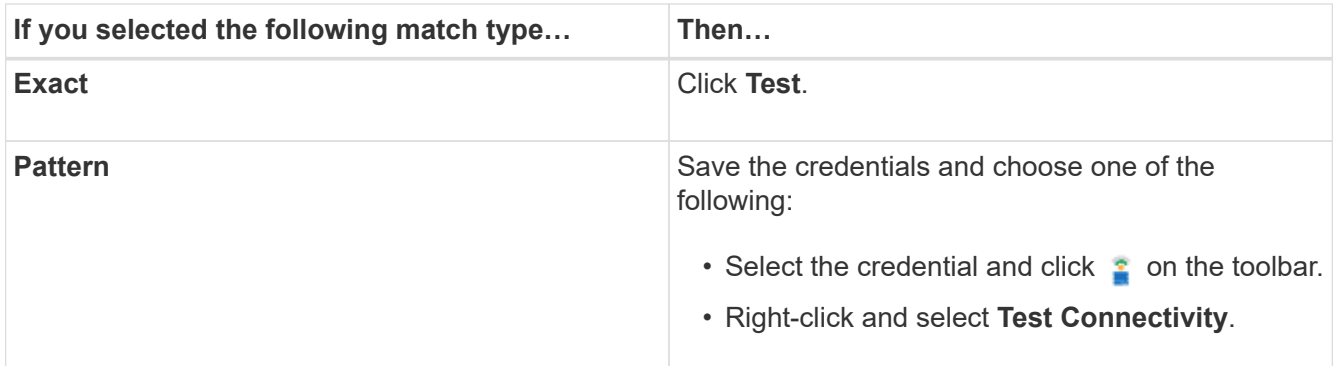

8. Click **Save**.

# **Configuring OnCommand Workflow Automation**

OnCommand Workflow Automation (WFA) enables you to configure various settings—for example, AutoSupport and notifications.

When configuring WFA, you can set up one or more of the following, as required:

- AutoSupport (ASUP) for sending ASUP messages to technical support
- Microsoft Active Directory Lightweight Directory Access Protocol (LDAP) server for LDAP authentication and authorization for WFA users
- Mail for email notifications about workflow operations and sending ASUP messages
- Simple Network Management Protocol (SNMP) for notifications about workflow operations
- Syslog for remote data logging

#### **Configure AutoSupport**

You can configure several AutoSupport settings such as the schedule, content of the AutoSupport messages, and the proxy server. AutoSupport sends weekly logs of the content that you selected to technical support for archiving and issue analysis.

#### **Steps**

- 1. Log in to WFA through a web browser as an admin.
- 2. Click **Settings**, and under **Setup** click **AutoSupport**.
- 3. Ensure that the **Enable AutoSupport** box is selected.
- 4. Enter the required information.
- 5. Select one of the following from the **Content** list:

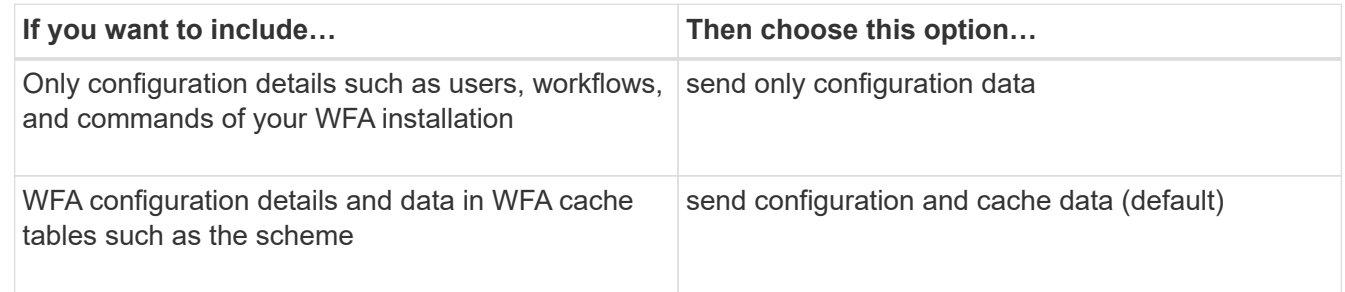

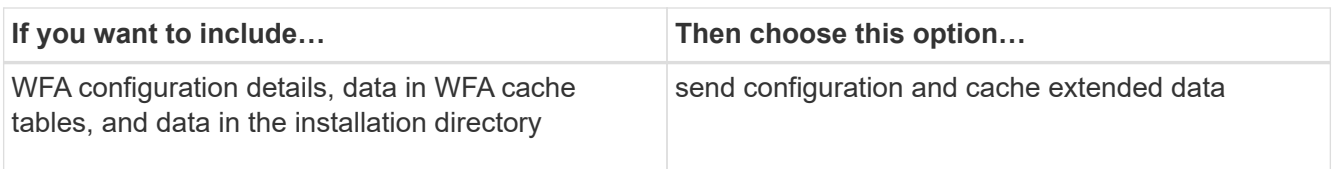

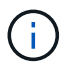

The password of any WFA user is *not* included in the AutoSupport data.

- 6. **Optional:** Test that you can download an AutoSupport message:
	- a. Click **Download**.
	- b. In the dialog box that opens, select the location to save the  $.7z$  file.
- 7. **Optional:** Test the sending of an AutoSupport message to the specified destination by clicking **Send Now**.
- 8. Click **Save**.

#### **Configure authentication settings**

You can configure OnCommand Workflow Automation (WFA) to use a Microsoft Active Directory (AD) Lightweight Directory Access Protocol (LDAP) server for authentication and authorization.

#### **What you'll need**

You must have configured a Microsoft AD LDAP server in your environment.

#### **About this task**

Only Microsoft AD LDAP authentication is supported for WFA. You cannot use any other LDAP authentication methods, including Microsoft AD Lightweight Directory Services (AD LDS) or Microsoft Global Catalog.

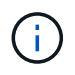

During communication, LDAP sends the user name and password in plain text. However, LDAPS (LDAP secure) communication is encrypted and secure.

#### **Steps**

- 1. Log in to WFA through a web browser as an admin.
- 2. Click **Settings**, and under **Setup** click **Authentication**.
- 3. Select the **Enable Active Directory** check box.
- 4. Enter the required information in the fields:
	- a. **Optional:** If you want to use the *user@domain* format for domain users, replace sAMAccountName with userPrincipalName in the **User name attribute** field.
	- b. **Optional:** If unique values are required for your environment, edit the required fields.
	- c. Enter the AD server URI as follows:

```
ldap://active directory server address[:port]
Example
```
ldap://NB-T01.example.com[:389]

If you have enabled LDAP over SSL, you can use the following URI format:

ldaps://active directory server address[:port]

d. Add a list of AD group names the required roles.

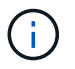

You can add a list of AD group names to the required roles in the Active Directory Groups Window.

5. Click **Save**.

#### **Add Active Directory groups**

You can add Active Directory groups in OnCommand Workflow Automation (WFA).

#### **Steps**

- 1. Log in to WFA through a web browser as an admin.
- 2. Click **Settings** and under **Management**, click **Active Directory Groups**.
- 3. In the **Active Directory Groups** window, click the **New** icon.
- 4. In the **New Active Directory Group** dialog box, enter the required information.

If you select **Approver** from the **Role** drop down list, it is recommended provide the email ID of the approver. If there are multiple approvers, you can provide a group email ID in the **E-mail** field. Select the different events of the workflow for which the notification is to be sent to the particular Active Directory group.

5. Click **Save**.

#### **Configure email notifications**

You can configure OnCommand Workflow Automation (WFA) to send you email notifications about workflow operations—for example, workflow started or workflow failed.

#### **What you'll need**

You must have configured a mail host in your environment.

#### **Steps**

- 1. Log in to WFA through a web browser as an admin.
- 2. Click **Settings**, and under **Setup** click **Mail**.
- 3. Enter the required information in the fields.
- 4. **Optional:** Test the mail settings by performing the following steps:
	- a. Click **Send test mail**.
	- b. In the **Test Connection** dialog box, enter the email address to which you want to send the email.
	- c. Click **Test**.
- 5. Click **Save**.

#### **Configure SNMP**

You can configure OnCommand Workflow Automation (WFA) to send Simple Network Management Protocol (SNMP) traps about the status of workflow operations.

#### **About this task**

The WFA .mib file provides information about the traps that are sent by the WFA server. The .mib file is located in the <WFA\_install\_location>\wfa\bin\wfa.mib directory on the WFA server.

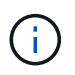

The WFA server sends all the trap notifications with a generic object identifier (1.3.6.1.4.1.789.1.1.12.0).

You cannot use SNMP community strings such as *community string@SNMP host* for SNMP configuration.

#### **Steps**

- 1. Log in to WFA through a web browser as an admin user, and then access the WFA server.
- 2. Click **Settings**, and under **Setup** click **SNMP**.
- 3. Select the **Enable SNMP** check box.
- 4. Enter an IPv4 or IPv6 address or the host name, and the port number of the management host.

WFA sends SNMP traps to the specified port number. The default port number is 162.

- 5. In the **Notify On** section, select one or more of the following check boxes:
	- Workflow execution started
	- Workflow execution completed successfully
	- Workflow execution failed/partially successful
	- Workflow execution waiting for approval
	- Acquisition failure
- 6. Click **Send Test Notification** to verify the settings.
- 7. Click **Save**.

#### **Configure Syslog**

You can configure OnCommand Workflow Automation (WFA) to send log data to a specific Syslog server for purposes such as event logging and log information analysis.

#### **What you'll need**

You must have configured the Syslog server to accept data from the WFA server.

#### **Steps**

- 1. Log in to WFA through a web browser as an admin.
- 2. Click **Settings**, and under **Maintenance** click **Syslog**.
- 3. Select the **Enable Syslog** check box.
- 4. Enter the Syslog host name and select the Syslog log level.
- 5. Click **Save**.

#### **Configure protocols for connecting to remote systems**

You can configure the protocol used by OnCommand Workflow Automation (WFA) to connect to remote systems. You can configure the protocol based on your organization's security requirements and the protocol supported by the remote system.

#### **Steps**

- 1. Log in to WFA through a web browser as an admin.
- 2. Click **Designer** > **Remote System Types**.
- 3. Perform one of the following actions:

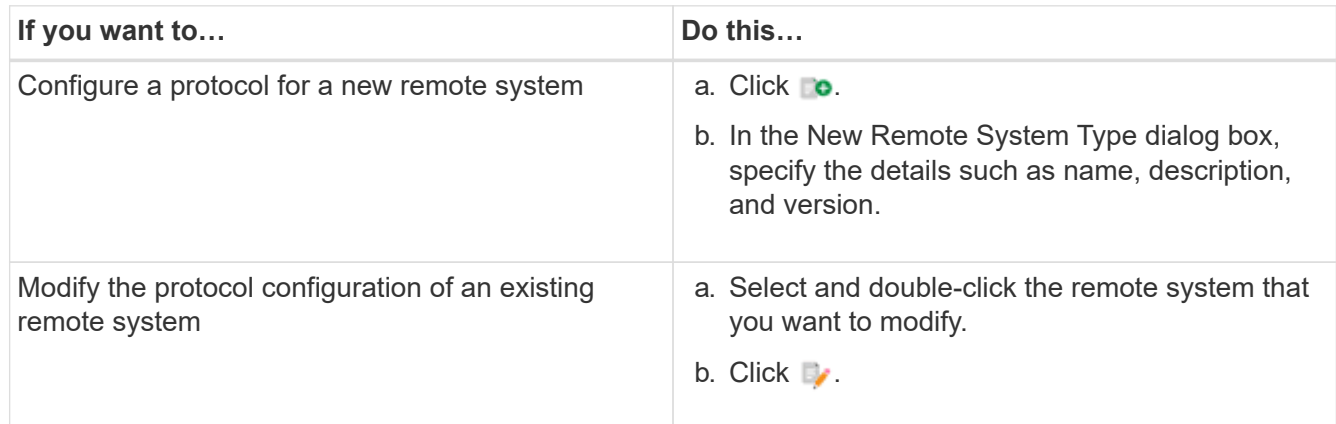

- 4. From the **Connection Protocol** list, select one of the following:
	- HTTPS with fallback to HTTP (default)
	- HTTPS only
	- HTTP only
	- Custom
- 5. Specify the details for the protocol, default port, and default timeout.
- 6. Click **Save**.

# **Disable the default password policy**

OnCommand Workflow Automation (WFA) is configured to enforce a password policy for local users. If you do not want to use the password policy, you can disable it.

#### **What you'll need**

You must have logged in to the WFA host system as a root user.

#### **About this task**

The default WFA installation path is used in this procedure. If you changed the default location during installation, you must use the changed WFA installation path.

#### **Steps**

1. At the shell prompt, navigate to the following directory on the WFA server:

```
WFA_install_location/wfa/bin/
```
2. Enter the following command:

```
./wfa --password-policy=none --restart=WFA
```
# **Modify the default password policy**

OnCommand Workflow Automation (WFA) is configured to enforce a password policy for local users. You can modify the default password policy.

### **What you'll need**

You must have logged in to the WFA host system as a root user.

### **About this task**

• The default WFA installation path is used in this procedure.

If you changed the default location during installation, you must use the changed WFA installation path.

• The command for the default password policy is ./wfa --password-policy=default.

The default is

"minLength=true,6;specialChar=true,1;digitalChar=true,1;lowercaseChar=true,1;uppercaseChar=true,1;whi tespaceChar=false".

This indicates that the default password policy must have a minimum length of 6 characters, must contain at least 1 special character, 1 digit, 1 lowercase character, 1 uppercase character, and no spaces.

#### **Steps**

1. At the shell prompt, navigate to the following directory on the WFA server:

```
WFA_install_location/wfa/bin/
```
2. Modify the default password policy by entering the following command:

./wfa --password-policy=PasswordPolicyString --restart=WFA

# **Enable or disable remote access to the OnCommand Workflow Automation database**

By default, the OnCommand Workflow Automation (WFA) database can be accessed only by clients running on the WFA host system. You can change the default settings if you want to enable access to the WFA database from a remote system.

## **What you'll need**

- You must have logged in to the WFA host system as a root user.
- If a firewall is installed on the WFA host system, you must have configured your firewall settings to allow access to the MySQL port (3306) from the remote system.

#### **About this task**

The default WFA installation path is used in this procedure. If you changed the default location during installation, you must use the changed WFA installation path.

#### **Steps**

- 1. Navigate to the following directory on the WFA server: WFA install location/wfa/bin/.
- 2. Perform one of the following actions:

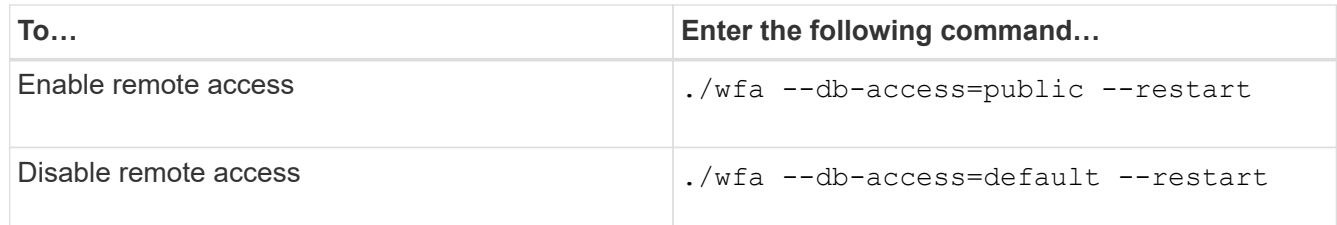

# **Modify the transaction timeout setting of OnCommand Workflow Automation**

The OnCommand Workflow Automation (WFA) database transaction times out in 300 seconds by default. You can increase the default timeout duration when restoring a largesized WFA database from a backup to avoid potential failure of the database restoration.

### **What you'll need**

You must have logged in to the WFA host system as a root user.

### **About this task**

The default WFA installation path is used in this procedure. If you changed the default location during installation, you must use the changed WFA installation path.

### **Steps**

1. At the shell prompt, navigate to the following directory on the WFA server:

WFA\_install\_location/wfa/bin/

2. Enter the following command:

./wfa --txn-timeout[=TIMEOUT] --restart=WFA

**Example**

```
./wfa --txn-timeout=1000 --restart=WFA
```
# **Configure the timeout value for Workflow Automation**

You can configure the timeout value for the Workflow Automation (WFA) web GUI, instead of using the default timeout value of 180 seconds.

#### **About this task**

The timeout value that you set is an absolute timeout rather than a timeout related to inactivity. For example, if you set this value to 30 minutes, then you are logged out after 30 minutes, even if you are active at the end of this time. You cannot set the timeout value from the WFA web GUI.

#### **Steps**

- 1. Log in as a root user on the WFA host machine.
- 2. Set the timeout value:

installdir bin/wfa -S=timeout value in minutes

# <span id="page-32-0"></span>**Upgrade from OnCommand Workflow Automation 3.1 or later**

You can perform an in-place upgrade from OnCommand Workflow Automation (WFA) 3.1 or later to the latest available version of WFA to use the new features and enhancements.

### **What you'll need**

You must have downloaded the .bin binary file from the NetApp Support Site to the WFA host machine.

#### **About this task**

You can restore to WFA 5.0 from either WFA 4.2 or 4.1 only. A WFA database backup can only be restored to a system that is running the same version or a later version of WFA.

You cannot install MYSQL on your own when upgrading from earlier versions of WFA. You can install MySQL on your own:

- When you are upgrading from WFA 4.2 to later versions of WFA.
- Upgrade from WFA 3.1 or later by choosing one of the following methods:
	- Interactive installation
		- 1. Navigate to the .bin binary file in the WFA host machine, and then run the file.
		- 2. Follow the on-screen instructions to complete the upgrade.
	- Silent installation

At the shell prompt:

```
./WFA-version number-build number.bin [-y] [-u admin user name] [-p
admin user password]
```
#### **Example:**

./WFA-3.1-Z3234343435.bin -y -u admin -p Company\*234

During the silent upgrade, you must include values for all of the following command options:

- $-<sub>y</sub>$  skips the installation confirmation.
- -u specifies the admin user name.
- -p specifies the admin user password.

If you have not provided the admin user password, then you must enter the password when prompted.

# **Pack identification during upgrade**

During the upgrade process, OnCommand Workflow Automation (WFA) identifies and classifies the entities into a pack. If you had deleted any entity of a pack before the upgrade, the pack will not be identified during the upgrade.

During the upgrade process, WFA compares the packs in the database with the list of packs that were

released in the Storage Automation Store to identify the packs that were installed before the upgrade. Pack identification thus classifies existing packs in the database.

WFA performs the following processes to identify and classify packs:

- Maintains a list of packs released in the Storage Automation Store to compare and identify the packs that were installed before the upgrade.
- Classifies the entities in a pack as part of the Storage Automation Store synchronization, if Storage Automation Store is enabled.
- Classifies the entities into packs using the updated list.

Pack identification is applicable only to NetApp-certified packs that were downloaded from the Storage Automation Store.

If a pack is not identified during upgrade, you can re-import the pack to get it identified in WFA. The wfa.log files provide details about the entities that were not identified as a pack during the upgrade.

# <span id="page-33-0"></span>**Upgrading third-party products**

You can upgrade third-party products on Workflow Automation (WFA) such as JRE and MySQL in Linux.

# **Upgrade JRE on Linux**

You can upgrade to a newer version of Java Runtime Environment (JRE) on the Linux server on which OnCommand Workflow Automation is installed to obtain fixes for security vulnerabilities.

## **What you'll need**

You must have root privileges for the Linux system on which WFA is installed.

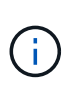

You can upgrade from one update of JRE 1.8 to a later update of JRE 1.8. You cannot upgrade to a later major release of JRE such as Java 9. For example, you cannot update from Java 8 update 144 (64 bit) to Java 8 update 151 (64 bit), or from Java 8 to Java 9.

#### **Steps**

- 1. Log in as a root user on the WFA host machine.
- 2. Download the appropriate version of Java (64-bit) to the target system.
- 3. Before upgrading the JRE, execute the following commands to list the encryption and license keys for WFA:

/opt/netapp/wfa/bin/wfa -K

This returns the encryption key, for example:

Key: oidMG6GbIuHjdZG30JgFng==

```
/opt/netapp/wfa/bin/wfa --license
```
This returns the license key, for example:

Key: MS8xLzIwOTkgMTE6NTkgUE0=

Save these keys as they are required for key reconfiguration during the JRE upgrade.

4. Stop the WFA services:

service wfa-server stop

- 5. Install the latest JRE on the system.
- 6. To upgrade the JRE, reconfigure the keys saved in Step 3 using the following commands:

/opt/netapp/wfa/bin/wfa --license=MS8xLzIwOTkgMTE6NTkgUE0=

/opt/netapp/wfa/bin/wfa -K=oidMG6GbIuHjdZG30JgFng==

7. Start the WFA services:

service wfa-server start

# **Upgrade MySQL on Linux**

You can upgrade to a newer version of MySQL on the Linux server on which OnCommand Workflow Automation is installed to obtain fixes for security vulnerabilities.

#### **What you'll need**

You must have root privileges for the Linux system on which WFA is installed.

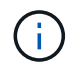

Before you reinstall WFA 4.2, you must delete the MySQL data directory if you have uninstalled MySQL.

#### **About this task**

You can only upgrade to minor updates of MySQL 5.7, for example, 5.7.1 to 5.7.2 . You cannot upgrade to major versions of MySQL, for example, version 5.8.

#### **Steps**

- 1. Log in as a root user on the WFA host machine.
- 2. Download the latest MySQL Community Server. rpm bundle on the target system.
- 3. Untar the bundle to a directory on the target system.
- 4. You will get multiple . rpm packages in the directory after untarring the bundle, but WFA only needs the following rpm packages:
	- mysql-community-client-5.7.x
	- mysql-community-libs-5.7.x
	- mysql-community-server-5.7.x
	- mysql-community-common-5.7.x
	- mysql-community-libs-compat-5.7.x

Delete all other . rpm packages. Installing all packages in an rpm bundle will not cause any problems.

5. At the shell prompt, stop the WFA database and server services:

```
service wfa-db stop
```
service wfa-server stop

6. Invoke the upgrade of MySQL by using the following command:

rpm -uvh \*.rpm

\*.rpm refers to the .rpm packages in the directory where you downloaded the newer version of MySQL.

7. Start the WFA services:

```
service wfa-db start
```
service wfa-server start

# <span id="page-35-0"></span>**Backing up the OnCommand Workflow Automation database**

A backup of the OnCommand Workflow Automation (WFA) database includes the system configuration settings and cache information, including the playground database. You can use the backup for restoration purposes on the same system or on a different system.

An automatic backup of the database is created daily at 2 a.m. and is saved as a . zip file in the following location: *wfa\_install\_location*/WFA-Backups.

WFA saves up to five backups in the WFA-Backups directory, and replaces the oldest backup with the latest backup. The WFA-Backups directory is not deleted when you uninstall WFA. You can use the automatically created backup for restoration if you did not create a backup of the WFA database while uninstalling WFA.

You can also manually back up the WFA database when you have to save specific changes for restoration; for example, if you want to back up the changes that you have made before the automatic backup occurs.

> • You can restore a WFA database backup only to a system that is running the same version or a later version of WFA.

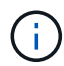

For example, if you created a backup on a system that is running WFA 4.2, the backup can be restored only to systems that are running WFA 4.2 or later.

• You cannot use the web UI to back up the WFA database during disaster recovery in a highavailability setup.

# **Backup and restoration of user credentials**

The backup of the WFA database includes the WFA user credentials.

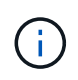

The WFA database is also included in the AutoSupport (ASUP) data; however, the password of any WFA user is not included in the ASUP data.

When a WFA database is restored from a backup, the following items are preserved:

- The admin user credentials that were created during the current WFA installation.
- If a user with admin privileges other than the default admin user restores the database, the credentials of both the admin users.
- All other user credentials of the current WFA installation are replaced with the user credentials from the backup.

# **Back up the WFA database from the web portal**

You can back up the OnCommand Workflow Automation (WFA) database from the web portal and use the backup file for data recovery purposes. You cannot perform a full backup from the web portal.

# **What you'll need**

You must have admin or architect credentials to perform this task.

# **About this task**

A WFA user with backup role cannot log in to the web portal to perform a backup. The WFA users with backup role can only perform remote or scripted backups.

# **Steps**

- 1. Log in to the WFA web GUI as an admin.
- 2. Click **Settings** and under **Maintenance**, click **Backup & Restore**.
- 3. Click **Backup**.
- 4. In the dialog box that opens, select a location, and then save the file.

# **Backing up the WFA database using the CLI**

If you want to back up the OnCommand Workflow Automation (WFA) database frequently, you can use the WFA command-line interface (CLI) provided with the WFA installation package.

The following are the two backup types:

- Full backup
- Regular backup

## **Back up (full) the WFA database using the CLI**

You can perform a full backup of the OnCommand Workflow Automation (WFA) database by using the WFA command-line interface (CLI). In a full backup, the WFA database, WFA configuration, and key are backed up.

## **What you'll need**

You must have admin user credentials or architect credentials.

#### **About this task**

In a high-availability environment, you should create scheduled backups by using REST APIs. You cannot create backups by using the CLI when WFA is in failover mode.

For more information, see the REST documentation.

#### **Steps**

1. At the shell prompt, navigate to the following directory on the WFA server:

```
WFA install location/wfa/bin/.
```
WFA install location is the WFA installation directory.

2. Back up the WFA database:

.\wfa --backup --user=USER [--password=PASS] [--location=PATH] [--full]

- *user* is the user name of the backup user.
- *password* is the password of the backup user.

If you have not provided the password, you must enter the password when prompted.

- *path* is the complete directory path to the backup file.
- 3. **Optional:** Verify that the backup file was created at the specified location.

#### **Back up (regular) the WFA database using the CLI**

You can perform a regular backup of the OnCommand Workflow Automation (WFA) database by using the WFA command-line interface (CLI). In a regular backup, only the WFA database is backed up.

#### **What you'll need**

You must have admin user credentials, architect credentials, or backup user credentials.

#### **About this task**

In a high-availability environment, you should create scheduled backups by using REST APIs. You cannot create backups by using the CLI when WFA is in failover mode.

For more information, see the REST documentation.

#### **Steps**

1. At the shell prompt, navigate to the following directory on the WFA server:

```
WFA install location/wfa/bin/.
```
WFA install location is the WFA installation directory.

2. Back up the WFA database:

```
.\wfa --backup --user=USER [--password=PASS] [--location=PATH]
```
◦ *user* is the user name of the backup user.

◦ *password* is the password of the backup user.

If you have not provided the password, you must enter the password when prompted.

- *path* is the complete directory path to the backup file.
- 3. **Optional:** Verify that the backup file was created at the specified location.

# **Backing up the WFA database using REST APIs**

You can back up the OnCommand Workflow Automation (WFA) database by using the REST APIs. If WFA is in the failover mode in a high-availability environment, you can use the REST APIs to create scheduled backups. You cannot use the command-line interface (CLI) to create backups during a failover.

The following are the two types of backup:

- Full backup
- Regular backup

## **Perform a full backup of the WFA database using REST APIs**

You can perform a full back up of the OnCommand Workflow Automation (WFA) database by using the REST APIs. In a full backup, the WFA database, WFA configuration, and key are backed up.

### **What you'll need**

You must have admin or architect credentials.

## **Step**

1. Enter the following URL in your web browser:

https://IP address of the WFA server/rest/backups?full=true

For more information, see the REST documentation.

## **Perform a regular backup of the WFA database using REST APIs**

You can perform a regular backup of the OnCommand Workflow Automation (WFA) database by using the REST APIs. In a regular backup, only the WFA database is backed up.

## **What you'll need**

You must have admin, architect, or backup credentials.

## **Step**

1. Enter the following URL in your web browser:

https://IP address of the WFA server/rest/backups

For more information, see the REST documentation.

# <span id="page-39-0"></span>**Restoring the OnCommand Workflow Automation database**

Restoring the OnCommand Workflow Automation (WFA) database includes restoring the system configuration settings and cache information, including the playground database.

- Restoring a WFA database erases the current WFA database.
- You can restore a WFA database backup only to a system that is running the same version or a later version of WFA.

For example, if you created a backup on a system that is running WFA 4.2, the backup can be restored only to systems that are running WFA 4.2 or later.

- After the restore operation is complete, the WFA SSL certificate is replaced with the SSL certificate in the backup file.
	- A comprehensive restore operation of WFA databases and configurations is required during disaster recovery, and can be used in both standalone and high-availability environments.
- (i)
- A comprehensive backup cannot be created by using the web UI.

You can use only the CLI commands or REST APIs to backup and restore the WFA database comprehensively during disaster recovery.

# **Restore the WFA database**

You can restore the OnCommand Workflow Automation (WFA) database that you backed up previously.

#### **What you'll need**

- You must have created a backup of the WFA database.
- You must have admin or architect credentials.

#### **About this task**

- Restoring a WFA database erases the current database.
- You can restore a WFA database backup only to a system running the same or a later version of OnCommand Workflow Automation.

For example, if you created a backup on a system running OnCommand Workflow Automation 4.2, the backup can be restored only to systems running OnCommand Workflow Automation 4.2 or later.

#### **Steps**

- 1. Log in to the WFA web GUI as an admin.
- 2. Click **Settings** and under **Maintenance**, click **Backup & Restore**.
- 3. Click **Choose file**.
- 4. In the dialog box that opens, select the WFA backup file, and click **Open**.
- 5. Click **Restore**.

## **After you finish**

You can review the restored content for completeness in functionality—for example, the functioning of your custom workflows.

# **Restoring the WFA database using the CLI**

During a disaster, while recovering data you can restore the OnCommand Workflow Automation (WFA) database and supported configurations that you backed up previously using the command-line interface (CLI). The supported configurations include data access, HTTP timeout, and SSL certificates.

The following are the two types of restore:

- Full restore
- Regular restore

# **Restore (full) the WFA database using the CLI**

You can do a full restore of the OnCommand Workflow Automation (WFA) database and supported configurations that you backed up previously by using the command-line interface (CLI). In a full restore, you can restore the WFA database, WFA configuration, and key.

# **What you'll need**

- You must have created a backup of the WFA database.
- You must have admin or architect credentials.

## **Steps**

1. At the shell prompt, navigate to the following directory on the WFA server:

WFA\_install\_location/wfa/bin

wfa install location is the WFA installation directory.

2. Restore the WFA database:

```
wfa --restore --full --user=user name [--password=password] [--location=path]
--restart
```
- *user\_name* is the user name of the admin or architect user.
- *password* is the password of the user.

If you have not provided the password, you must enter the password when prompted.

- *path* is the complete directory path to the restore file.
- 3. Verify that the restore operation is successful and WFA is accessible.

## **Restore (regular) the WFA database using the CLI**

You can do a regular restore of the OnCommand Workflow Automation (WFA) database that you backed up previously by using the command-line interface (CLI). In a regular

restore, you can only restore the WFA database.

### **What you'll need**

- You must have created a backup of the WFA database.
- You must have admin or architect credentials.

### **Steps**

1. At the shell prompt, navigate to the following directory on the WFA server:

```
WFA install location/wfa/bin
```
wfa install location is the WFA installation directory.

2. Restore the WFA database:

```
wfa --restore --user=user name [--password=password] [--location=path]
```
- *user\_name* is the user name of the admin or architect user.
- *password* is the password of the user.

If you have not provided the password, you must enter the password when prompted.

- *path* is the complete directory path to the restore file.
- 3. Verify that the restore operation is successful and WFA is accessible.

# **Restoring the WFA database using REST APIs**

You can restore the OnCommand Workflow Automation (WFA) database by using REST APIs. You cannot use the command-line interface (CLI) to restore the WFA database during a failover.

The following are the two types of restore:

- Full restore
- Regular restore

## **Restore (full) the WFA database using REST APIs**

You can do a full restore of the OnCommand Workflow Automation (WFA) database by using REST APIs. In a full restore, you can restore the WFA database, WFA configuration, and key.

## **What you'll need**

- You must have created a . zip backup of the WFA database.
- You must have admin or architect credentials.
- If you are restoring the database as a part of the migration procedure, you must do a full restore.

#### **Steps**

1. Enter the following URL in the REST client browser:

https://IP address of WFA server/rest/backups?full=true

- 2. In the **Backup** window, select the **POST** method.
- 3. In the **Part** drop-down list, select **Multipart Body**.
- 4. In the **File** field, enter the following information:
	- a. In the **Content type** drop-down list, select **multi-part/form-data**.
	- b. In the **Charset** drop-down list, select **ISO-8859-1**.
	- c. In the **File name** field, enter the name of the backup file you created and that you want to restore.
	- d. Click **Browse**.
	- e. Select the location of the .zip backup file.
- 5. Navigate to the /opt/netapp/wfa/bin directory and restart the WFA services:
- 6. Restart the **NetApp WFA Database** and **NetApp WFA Server** service:

wfa --restart

7. Verify that the restore operation is successful and WFA is accessible.

#### **Restore (regular) the WFA database using REST APIs**

You can do a regular restore of the OnCommand Workflow Automation (WFA) database by using REST APIs. In a regular restore, you can only restore the WFA database.

#### **What you'll need**

- You must have created a .zip backup of the WFA database.
- You must have admin or architect credentials.
- If you are restoring the database as a part of the migration procedure, you must do a full restore.

#### **Steps**

1. Enter the following URL in the REST client browser:

https://IP address of WFA server/rest/backups

- 2. In the **Backup window**, select the **POST** method.
- 3. In the **Part** drop-down list, select **Multipart Body**.
- 4. In the **File** field, enter the following information:
	- a. In the **Content type** drop-down list, select **multi-part/form-data**.
	- b. In the **Charset** drop-down list, select **ISO-8859-1**.
	- c. In the **File name**field, enter the name of the backup file as backupFile.
	- d. Click **Browse**.
	- e. Select the location of the . zip backup file.
- 5. Navigate to the /opt/netapp/wfa/bin directory, and restart the WFA services:
- 6. Verify that the restore operation is successful and WFA is accessible.

# <span id="page-43-0"></span>**Reset the admin password created during installation**

If you have forgotten the password of the admin user that you created when installing the OnCommand Workflow Automation (WFA) server, you can reset it.

### **What you'll need**

- You must have root privileges for the Linux system on which you have installed WFA.
- The WFA services must be running.

### **About this task**

• This procedure resets only the password of the admin user created during the WFA installation.

You cannot reset the password of other WFA admin users that you created after the WFA installation.

• This procedure does not enforce the password policy you have configured.

Therefore, you must enter a password that complies with your password policy or change the password from the WFA user interface after you have reset the password.

#### **Steps**

- 1. As a root user, log in to the Linux system on which WFA is installed.
- 2. At the shell prompt, navigate to the following directory on the WFA server:

WFA\_install\_location/wfa/bin/

3. Enter the following command:

./wfa --admin-password [--password=PASS]

If you have not provided a password, you must enter the password when prompted.

4. At the shell prompt, follow the on-screen instructions.

# <span id="page-43-1"></span>**Import OnCommand Workflow Automation content**

You can import user-created OnCommand Workflow Automation (WFA) content such as workflows, finders, and commands. You can also import content that is exported from another WFA installation, content that is downloaded from the Storage Automation Store or the WFA community, as well as packs, including Data ONTAP PowerShell toolkits and Perl NMSDK toolkits.

## **What you'll need**

- You must have access to the WFA content that you want to import.
- The content that you want to import must have been created on a system that is running the same version or an earlier version of WFA.

For example, if you are running WFA 2.2, you cannot import content that was created using WFA 3.0.

• Content developed on N-2 versions of WFA can only imported into WFA 5.0.

• If the . dar file references NetApp-certified content, the NetApp-certified content packs must be imported.

The NetApp-certified content packs can be downloaded from the Storage Automation Store. You must refer to the documentation of the pack to verify that all requirements are met.

#### **Steps**

- 1. Log in to WFA through a web browser.
- 2. Click **Settings**, and under **Maintenance** click **Import Workflows**.
- 3. Click **Choose File** to select the .dar file that you want to import, and then click **Import**.
- 4. In the **Import Success** dialog box, click **OK**.

#### **Related information**

[NetApp community: OnCommand Workflow Automation](http://community.netapp.com/t5/OnCommand-Storage-Management-Software-Articles-and-Resources/tkb-p/oncommand-storage-management-software-articles-and-resources/label-name/workflow%20automation%20%28wfa%29?labels=workflow+automation+%28wfa%29)

# **Considerations while importing OnCommand Workflow Automation content**

You must be aware of certain considerations when you import user-created content, content that is exported from another OnCommand Workflow Automation (WFA) installation, or content that is downloaded from the Storage Automation Store or the WFA community.

- WFA content is saved as a .dar file and can include the entire user-created content from another system or specific items such as workflows, finders, commands, and dictionary terms.
- When an existing category is imported from a .dar file, the imported content is merged with the existing content in the category.

For example, consider there are two workflows WF1 and WF2 in category A in the WFA server. If workflows WF3 and WF4 in category A are imported to the WFA server, category A will contain workflows WF1, WF2, WF3, and WF4 after the import.

• If the .dar file contains dictionary entries, then the cache tables corresponding to the dictionary entries are automatically updated.

If the cache tables are not updated automatically, an error message is logged in the  $wfa.log file.$ 

- When importing a .dar file that has a dependency on a pack that is not present in the WFA server, WFA tries to identify whether all the dependencies on the entities are met.
	- If one or more entities are missing or if a lower version of an entity is found, the import fails and an error message is displayed.

The error message provides details of the packs that should be installed in order to meet the dependencies.

◦ If a higher version of an entity is found or if the certification has changed, a generic dialog box about the version mismatch is displayed, and the import is completed.

The version mismatch details are logged in a  $wfa.log file.$ 

• Questions and support requests for the following must be directed to the WFA community:

- Any content downloaded from the WFA community
- Custom WFA content that you have created
- WFA content that you have modified

# <span id="page-45-0"></span>**Migrate the OnCommand Workflow Automation installation**

You can migrate an OnCommand Workflow Automation (WFA) installation to maintain the unique WFA database key that is installed during the WFA installation.

## **About this task**

- You must perform this procedure only when you want to migrate a WFA installation that includes the WFA database key to a different server.
- A WFA database restore does not migrate the WFA key.
- Migrating a WFA installation does not migrate the SSL certificates.
- The default WFA installation path is used in this procedure.

If you changed the default location during installation, you must use the changed WFA installation path.

## **Steps**

- 1. Access WFA through a web browser as an admin.
- 2. Back up the WFA database.
- 3. Open a shell prompt on the WFA server and change directories to the following location:

WFA\_install\_location/wfa/bin/

- 4. Enter the following at the shell prompt to obtain the database key:  $\sqrt{w}$  fa  $-$ key
- 5. Note the database key that is displayed.
- 6. Uninstall WFA.
- 7. Install WFA on the required system.
- 8. Open a shell prompt on the WFA server and change the directories to the following location:

WFA\_install\_location/wfa/bin/

9. At the shell prompt, install the database key by entering the following command:

```
./wfa -key=yourdatabasekey
```
yourdatabasekey is the key that you noted from the previous WFA installation.

10. Restore the WFA database from the backup that you created.

# <span id="page-45-1"></span>**Uninstall OnCommand Workflow Automation**

You can uninstall OnCommand Workflow Automation (WFA) from your Red Hat Enterprise Linux machine using a single command.

#### **What you'll need**

You must have root user access to the Red Hat Enterprise Linux machine from which want to uninstall WFA.

#### **Steps**

- 1. Log in as root user to the Red Hat Enterprise Linux machine from which you want to uninstall WFA.
- 2. At the shell prompt, enter the following command:

rpm -e wfa

If the default installation location was changed, the MySQL data directory is not deleted when you uninstall WFA. You must manually delete the directory.

# <span id="page-46-0"></span>**Managing OnCommand Workflow Automation SSL certificate**

You can replace the default OnCommand Workflow Automation (WFA) SSL certificate with a self-signed certificate or a certificate signed by a Certificate Authority (CA).

The default self-signed WFA SSL certificate is generated during the installation of WFA. When you are upgrading, the certificate for the previous installation is replaced with the new certificate. If you are using a non-default self-signed certificate or a certificate signed by a CA, you must replace the default WFA SSL certificate with your certificate.

# **Replace the default Workflow Automation SSL certificate**

You can replace the default Workflow Automation (WFA) SSL certificate if the certificate has expired or if you want to increase the validity period of the certificate.

## **What you'll need**

You must have root privileges for the Linux system on which you have installed WFA.

## **About this task**

The default WFA installation path is used in this procedure. If you changed the default location during installation, you must use the custom WFA installation path.

## **Steps**

- 1. Log in as a root user on the WFA host machine.
- 2. At the shell prompt, navigate to the following directory on the WFA server:

WFA\_install\_location/wfa/bin

3. Stop the WFA database and server services:

./wfa --stop=WFA

./wfa --stop=DB

4. Delete the  $wfa$ , keystore file from the following location: WFA install location/wfa/jboss/standalone/configuration/keystore. 5. Open a shell prompt on the WFA server, and then change directories to the following location:

```
WFA install location/wfa/jre/bin
```
6. Obtain the database key:

```
keytool -keysize 2048 -genkey -alias "ssl keystore" -keyalg RSA -keystore
"WFA_install_location/wfa/jboss/standalone/configuration/keystore/wfa.keystore
" -validity xxxx
```
xxxx is the number of days for the validity of the new certificate.

7. When prompted, provide the password (default or new).

changeit is the default password. If you do not want to use the default password, you must change the password attribute of the SSL element in the standalone-full.xml file from the following location: WFA install location/wfa/jboss/standalone/configuration

**Example**

```
<ssl name="ssl" password="new_password" certificate-key-
file="${jboss.server.config.dir}/keystore/wfa.keystore"
```
- 8. Enter the required details for the certificate.
- 9. Review the displayed information, and then enter Yes.
- 10. Press **Enter** when prompted by the following message: Enter key password for <SSL keystore> <RETURN if same as keystore password>.
- 11. Restart the WFA services:

./wfa --start=DB

./wfa --start=WFA

# **Create a certificate signing request for Workflow Automation**

You can create a certificate signing request (CSR) in Linux so that you can use the SSL certificate that is signed by a Certificate Authority (CA) instead of the default SSL certificate for Workflow Automation (WFA).

#### **What you'll need**

- You must have root privileges for the Linux system on which you have installed WFA.
- You must have replaced the default SSL certificate that is provided by WFA.

#### **About this task**

The default WFA installation path is used in this procedure. If you have changed the default path during installation, then you must use the custom WFA installation path.

#### **Steps**

- 1. Log in as a root user on the WFA host machine.
- 2. Open a shell prompt on the WFA server, and then change directories to the following location:

```
WFA install location/wfa/jre/bin
```
3. Create a CSR file:

```
keytool -certreq -keystore
WFA install location/wfa/jboss/standalone/configuration/keystore/wfa.keystore
-alias "ssl keystore" -file /root/file name.csr
```
*file\_name* is the name of the CSR file.

4. When prompted, provide the password (default or new).

**changeit** is the default password. If you do not want to use the default password, you must change the password attribute of the SSL element in the standalone-full.xml file from the WFA install location/wfa/jboss/standalone/configuration location.

#### **Example**

```
<ssl name="ssl" password="new_password" certificate-key-
file="${jboss.server.config.dir}/keystore/wfa.keystore"
```
5. Send the *file\_name.csr* file to the CA to obtain a signed certificate.

See the CA web site for details.

6. Download a chain certificate from the CA, and then import the chain certificate to your keystore:

```
keytool -import -alias "ssl keystore CA certificate" -keystore
WFA_install_location/wfa/jboss/standalone/configuration/keystore/wfa.keystore"
-trustcacerts -file C:\chain_cert.cer
```
 $C:\Lambda$  chain cert.cer is the chain certificate file that is received from the CA. The file must be in the X.509 format.

7. Import the signed certificate that you received from the CA:  $keytool -import -alias "ssl$ keystore" -keystore

```
WFA_install_location/wfa/jboss/standalone/configuration/keystore/wfa.keystore"
-trustcacerts -file C:\certificate.cer
```
C:\certificate.cer is the chain certificate file that is received from the CA.

#### 8. Start the WFA services:

- ./wfa --start=DB
- ./wfa --start=WFA

# <span id="page-49-0"></span>**Managing Perl and Perl modules**

OnCommand Workflow Automation (WFA) supports Perl commands for workflow operations. You can install and configure your preferred Perl distribution and Perl modules.

The required Perl modules from the NetApp Manageability SDK are also installed when you install WFA. The NetApp Manageability SDK Perl modules are required for successful execution of Perl commands.

You can install additional Perl modules, if required, from the Red Hat package repositories or from the CPAN repositories.

# **Configure your preferred Perl distribution**

The Perl package installed on your system is used by OnCommand Workflow Automation. If you want to use another Perl distribution, you can configure your preferred Perl distribution to work with WFA.

## **What you'll need**

You must have installed the required Perl distribution on the WFA server.

# **Steps**

1. At the shell prompt, navigate to the following directory on the WFA server:

WFA\_install\_location/wfa/bin/

2. Enter the following command:

/wfa --custom-perl [=PERL PATH] --restart=WFA

## **Example**

```
/wfa --custom-perl=/usr/local/perl5-11/bin/perl --restart=WFA
```
# <span id="page-49-1"></span>**Troubleshooting installation and configuration issues**

You can troubleshoot issues that might occur while installing and configuring OnCommand Workflow Automation (WFA).

# **Cannot view Performance Advisor data in WFA**

If you cannot view Performance Advisor data in WFA or if the data acquisition process from the Performance Advisor data source fails, you should perform certain actions to troubleshoot the issue.

- Ensure that you have specified the credentials of an Active IQ Data Center Manager user with a minimum role of GlobalRead when configuring Performance Advisor as a data source in WFA.
- Ensure that you have specified the correct port when configuring Performance Advisor as a data source in WFA.

By default, Active IQ Data Center Manager uses port 8088 for an HTTP connection and port 8488 for an HTTPS connection.

• Ensure that performance data is collected by the Active IQ Data Center Manager server.

# **Create a support case for OnCommand Workflow Automation**

You can create support cases for OnCommand Workflow Automation (WFA) issues that require assistance from technical support. You must use the technical triage template for creating a support case.

### **About this task**

The technical triage template for WFA provides all the required information for creating a support case. You must use the questions and information in the technical triage template to construct your issue, which helps in improving the time required for the resolution of your case.

### **Steps**

- 1. Access the WFA technical triage template.
- 2. Use the template to construct and send your case to technical support.

# <span id="page-50-0"></span>**Related documentation for OnCommand Workflow Automation**

There are additional documents and tools to help you learn to perform more advanced configuration of your OnCommand Workflow Automation (WFA) server.

# **Other references**

The Workflow Automation space within the NetApp community provides additional learning resources, including the following:

• **NetApp community**

[NetApp community: Workflow Automation \(WFA\)](http://community.netapp.com/t5/OnCommand-Storage-Management-Software-Articles-and-Resources/tkb-p/oncommand-storage-management-software-articles-and-resources/label-name/workflow%20automation%20%28wfa%29?labels=workflow+automation+%28wfa%29)

# **Tool references**

• **Interoperability Matrix**

Lists supported combinations of hardware components and software versions.

[Interoperability Matrix](http://mysupport.netapp.com/matrix/)

#### **Copyright information**

Copyright © 2024 NetApp, Inc. All Rights Reserved. Printed in the U.S. No part of this document covered by copyright may be reproduced in any form or by any means—graphic, electronic, or mechanical, including photocopying, recording, taping, or storage in an electronic retrieval system—without prior written permission of the copyright owner.

Software derived from copyrighted NetApp material is subject to the following license and disclaimer:

THIS SOFTWARE IS PROVIDED BY NETAPP "AS IS" AND WITHOUT ANY EXPRESS OR IMPLIED WARRANTIES, INCLUDING, BUT NOT LIMITED TO, THE IMPLIED WARRANTIES OF MERCHANTABILITY AND FITNESS FOR A PARTICULAR PURPOSE, WHICH ARE HEREBY DISCLAIMED. IN NO EVENT SHALL NETAPP BE LIABLE FOR ANY DIRECT, INDIRECT, INCIDENTAL, SPECIAL, EXEMPLARY, OR CONSEQUENTIAL DAMAGES (INCLUDING, BUT NOT LIMITED TO, PROCUREMENT OF SUBSTITUTE GOODS OR SERVICES; LOSS OF USE, DATA, OR PROFITS; OR BUSINESS INTERRUPTION) HOWEVER CAUSED AND ON ANY THEORY OF LIABILITY, WHETHER IN CONTRACT, STRICT LIABILITY, OR TORT (INCLUDING NEGLIGENCE OR OTHERWISE) ARISING IN ANY WAY OUT OF THE USE OF THIS SOFTWARE, EVEN IF ADVISED OF THE POSSIBILITY OF SUCH DAMAGE.

NetApp reserves the right to change any products described herein at any time, and without notice. NetApp assumes no responsibility or liability arising from the use of products described herein, except as expressly agreed to in writing by NetApp. The use or purchase of this product does not convey a license under any patent rights, trademark rights, or any other intellectual property rights of NetApp.

The product described in this manual may be protected by one or more U.S. patents, foreign patents, or pending applications.

LIMITED RIGHTS LEGEND: Use, duplication, or disclosure by the government is subject to restrictions as set forth in subparagraph (b)(3) of the Rights in Technical Data -Noncommercial Items at DFARS 252.227-7013 (FEB 2014) and FAR 52.227-19 (DEC 2007).

Data contained herein pertains to a commercial product and/or commercial service (as defined in FAR 2.101) and is proprietary to NetApp, Inc. All NetApp technical data and computer software provided under this Agreement is commercial in nature and developed solely at private expense. The U.S. Government has a nonexclusive, non-transferrable, nonsublicensable, worldwide, limited irrevocable license to use the Data only in connection with and in support of the U.S. Government contract under which the Data was delivered. Except as provided herein, the Data may not be used, disclosed, reproduced, modified, performed, or displayed without the prior written approval of NetApp, Inc. United States Government license rights for the Department of Defense are limited to those rights identified in DFARS clause 252.227-7015(b) (FEB 2014).

#### **Trademark information**

NETAPP, the NETAPP logo, and the marks listed at<http://www.netapp.com/TM>are trademarks of NetApp, Inc. Other company and product names may be trademarks of their respective owners.